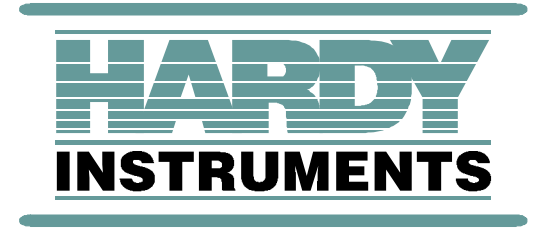

# **Tension Controller**

# **HI-3300**

**User's Guide**

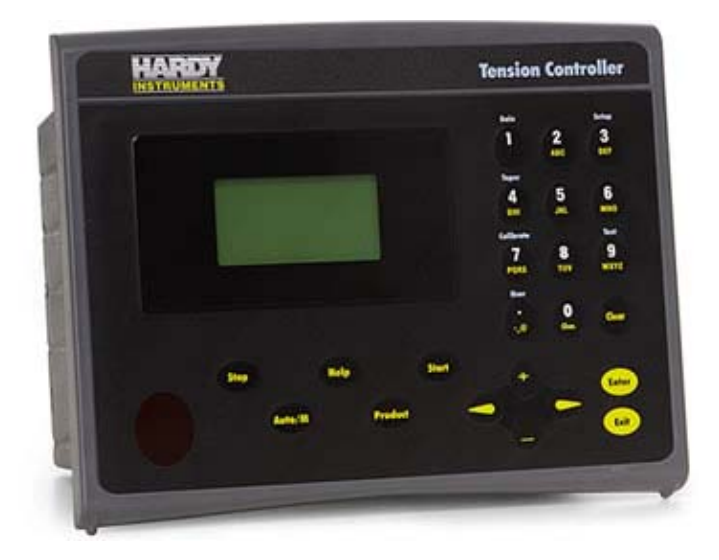

## **Table of Contents**

<span id="page-2-0"></span>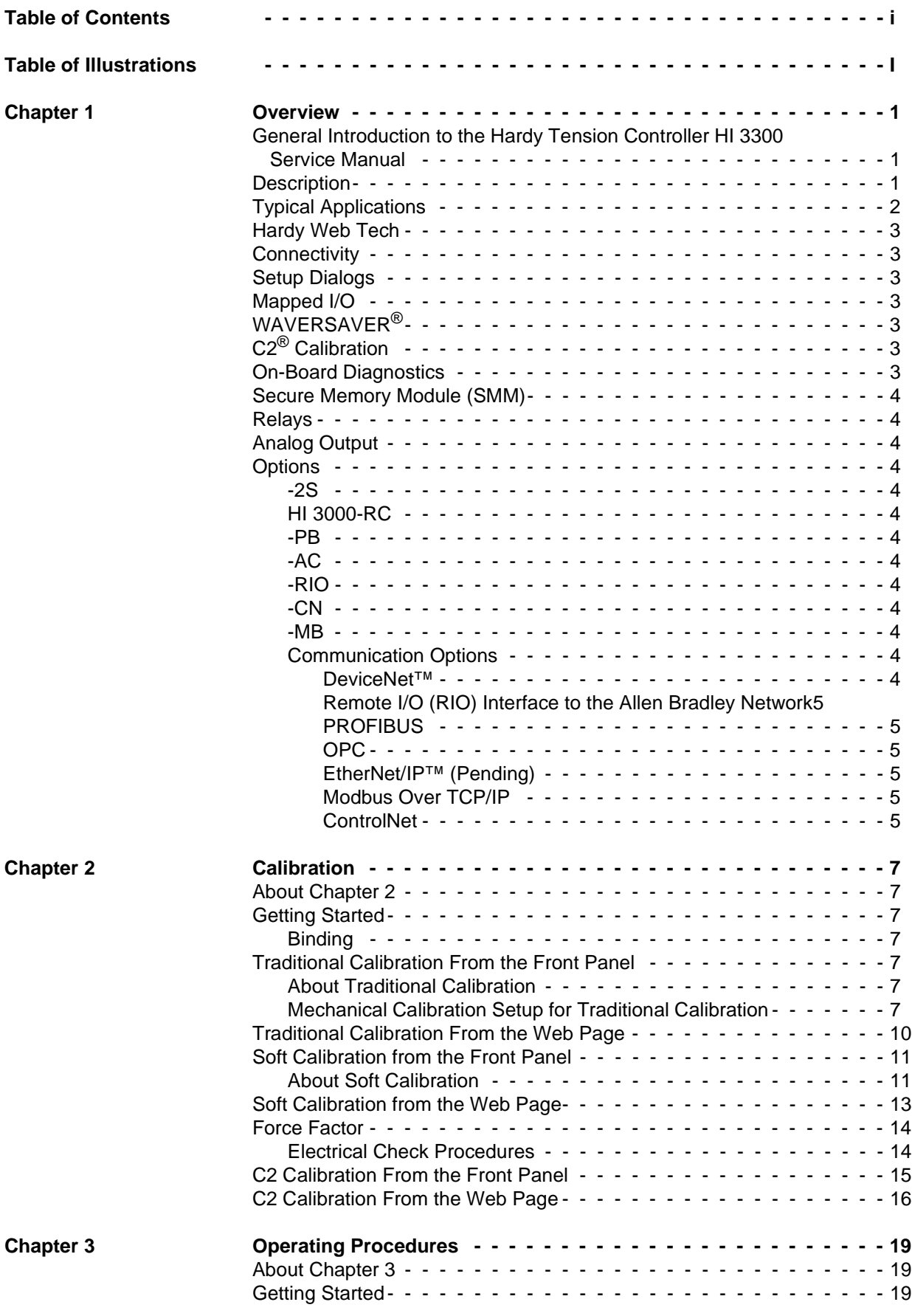

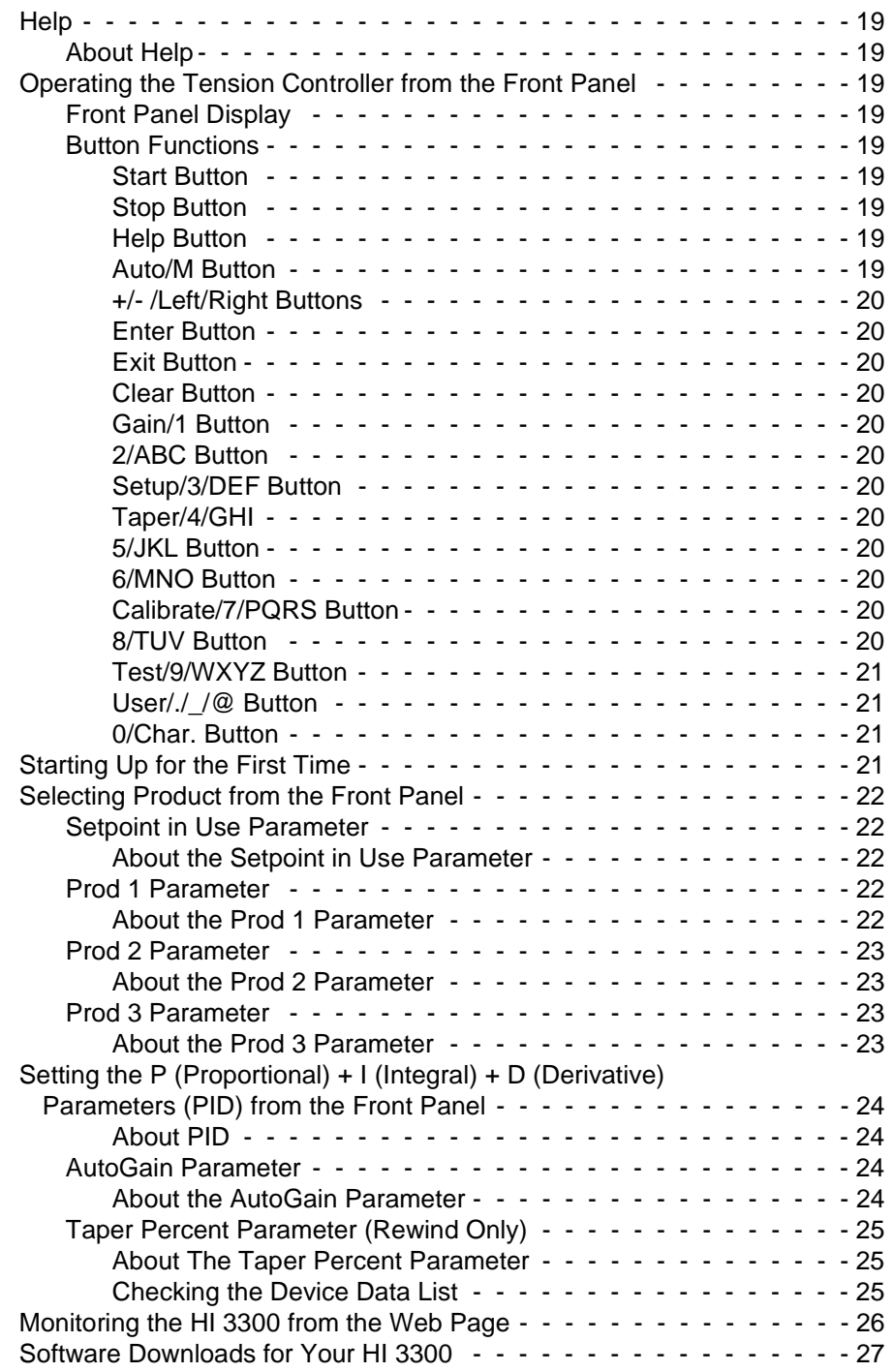

**[Index](#page-38-0)**

# **Table of Illustrations**

<span id="page-4-0"></span>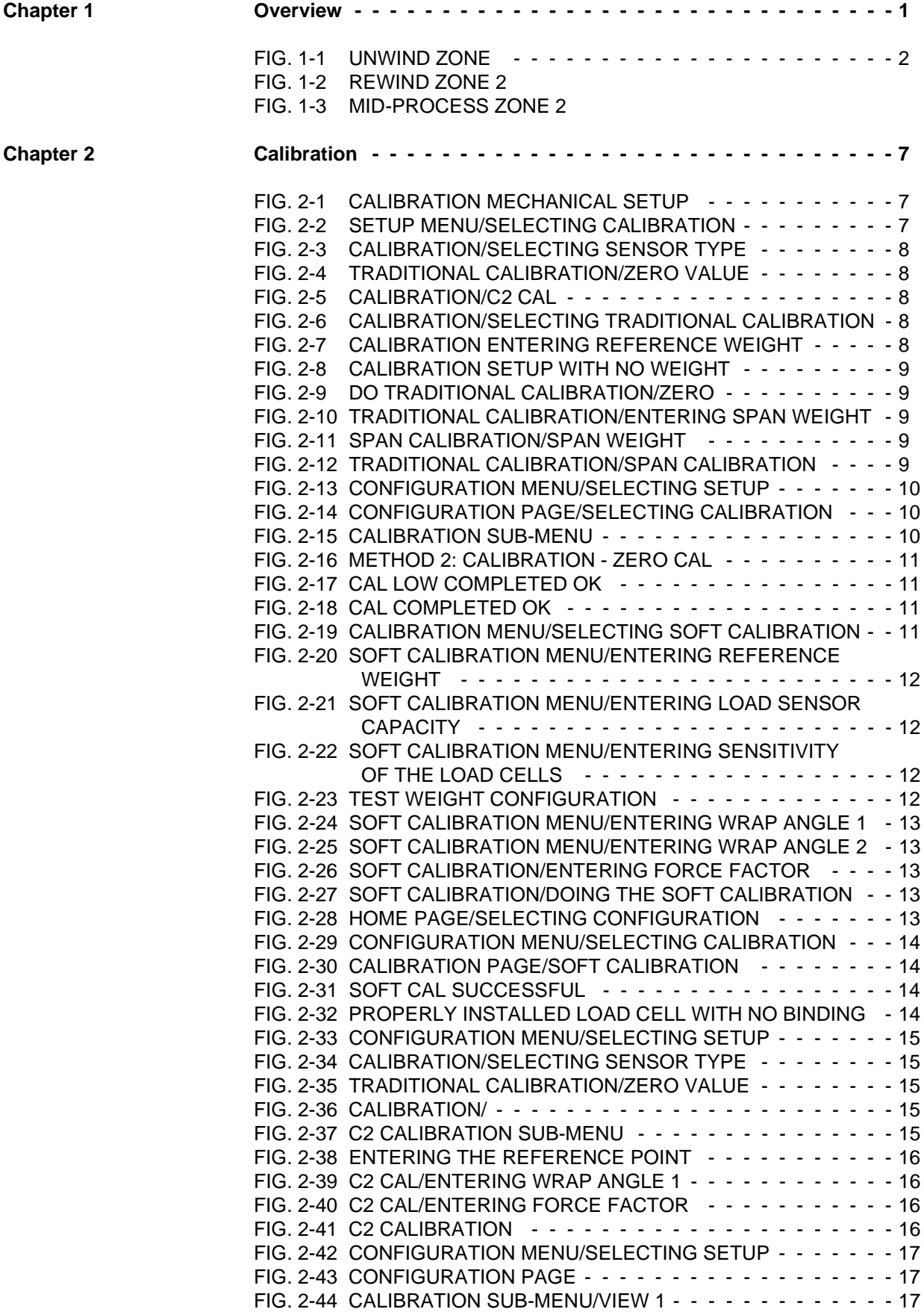

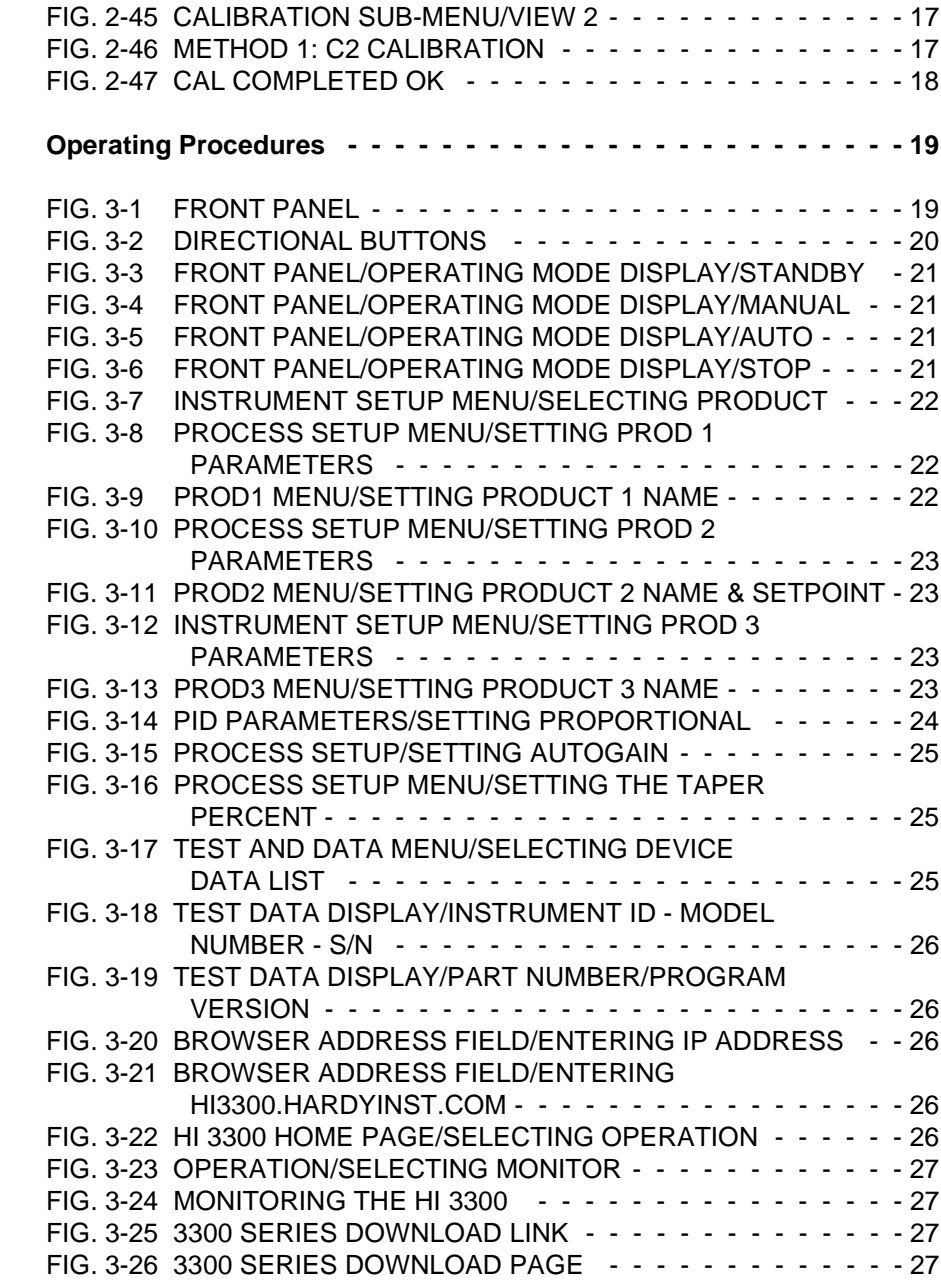

 $Chapter 3$ 

# <span id="page-6-0"></span>**CHAPTER 1: OVERVIEW**

### <span id="page-6-1"></span>**General Introduction to the Hardy Tension Controller HI 3300 Service Manual**

<span id="page-6-32"></span>This Service Manual provides the Technician with a complete description of installation, setup, calibration, mapping and troubleshooting procedures for the HI 3300 Tension Controller. To get the maximum service life from this product, technicians should use this instrument in accordance with recommended practices either implied or expressed in this manual. Before using the Tension Controller, all service personnel should read and understand all cautions, warnings, and safety procedures, referenced or explicitly stated in this manual, to insure the safe operation and repair of this instrument. Hardy Instruments sincerely appreciates your business. We encourage input about the performance and operation of our products from our customers. Should you not understand any information in this manual or experience any problems with this product, please contact our Technical Support Department at:

#### **Phone:** (858) 278-2900 **FAX:** (858) 278-6700 **E-Mail:**

- hardysupport@hardyinst.com
- hi\_sales@hardyinstruments.com

Or visit our web site at:

#### <span id="page-6-15"></span>**http://www.hardyinstruments.com**

<span id="page-6-29"></span>Our web site is full of useful information about our tension control, process weighing and vibration analysis products. You can also get the latest updates of the Tension Controller Manual. The latest revised manuals are available FREE in the Support Section of our Web Site. While you're on the site feel free to visit the other web pages which can provide answers to your questions about, load sensors, brakes, vibration analysis or other Hardy instruments. Be sure to sign up for the Hardy Newsletter to get the latest information on all Hardy products and services. For answers to technical issues and service problems check the Hardy Web Tech on our Hardy Web Site. Most problems can be resolved by the Hardy Web Tech, 365 days a year, 24 hours a day 7 days a week. You can still contact a technician by phone during our operating hours if necessary.

### <span id="page-6-12"></span><span id="page-6-2"></span>**Description**

<span id="page-6-14"></span><span id="page-6-11"></span><span id="page-6-6"></span>The Hardy Instruments Tension Controller is part of a complete line of application specific web tension, process weighing and condition monitoring instruments. The Tension Controller is available as a model HI 3300, a stand alone closed loop, load cell based PID controller with a display (Large font Tension Display with 4 additional lines; 20 char<span id="page-6-30"></span><span id="page-6-19"></span>acters per line) and key pad or an HI 3300R, blind remote stand-alone PID controller, swivel mounted with no display. A remote 6 digit, 7 segment LED display is available as an option for the HI 3300R. The standard version has a single channel with a 2 channel option.

The HI 3300 Tension Controller is designed with output alarms, for example:

- <span id="page-6-20"></span>Low Tension
- **High Tension**
- Misalignment
- <span id="page-6-28"></span>Control Lost

<span id="page-6-31"></span>The HI 3300 Tension Controller is field configurable for all web tension applications including but not limited to, converting, printing, plastic film, textiles and other industries where web tension is required. This instrument is a standalone PID closed loop controller which operates in auto or manual modes for web tension process control. The display keeps the user up to date as to the current tension value, output in percentage, operating status and tension setpoint for the selected product. Output alarms warn the operator of High tension, Low tension, Misalignment, etc. The Tension Controller contains Hardy Instrument's core features:

- <span id="page-6-34"></span><span id="page-6-22"></span>• WAVERSAVER® - Eliminates the effects of vibration on the scale.
- <span id="page-6-8"></span>• C2<sup>®</sup> Electronic Calibration - Calibration without test weights.
- <span id="page-6-27"></span><span id="page-6-24"></span><span id="page-6-23"></span><span id="page-6-18"></span><span id="page-6-17"></span><span id="page-6-10"></span><span id="page-6-3"></span>• SMM (Secure Memory Module) - Memory for manual transfer of configuration data to another HI 3300 instrument(s).

<span id="page-6-35"></span><span id="page-6-33"></span><span id="page-6-26"></span><span id="page-6-25"></span><span id="page-6-21"></span><span id="page-6-16"></span><span id="page-6-13"></span><span id="page-6-9"></span><span id="page-6-7"></span><span id="page-6-5"></span><span id="page-6-4"></span>All of Hardy's 3000 Series instrumentation is loaded with standard features like a selectable 10/100 BaseT Ethernet port and an embedded web server to link performance diagnostics and setup data to and from your local Intranet, Extranet, VPN or via the Internet (World Wide Web). An IR (Infra Red) port provides wireless connectivity to PDA devices for easy configuration, loading and transfer of data. Optional Devicenet®, ControNet®, Profibus®, Allen Bradley Remote  $I/O^{\circledR}$ , Ethernet and Ethernet IP<sup> $\circledR$ </sup> (Coming Soon), Modbus<sup> $\circledR$ </sup>, Analog and OPC interfaces allow multiple applications to be viewed and controlled from one display and allows 3rd party I/O to be easily added to the system. Mapped I/O saves you wiring costs by distributing the I/O where you need it, at the process or in the control room. The controllers act as "Master" over Ethernet/IP and Devicenet communications while optional interfaces for Allen-Bradley Remote I/O, Profibus® and Analog provide communications to PLC® and DCS systems.

*NOTE: All registered trademarks are the property of their respective trade associations and corporations.*

<span id="page-7-5"></span><span id="page-7-4"></span>Built-in diagnostics provide the ability to troubleshoot individual load cells. Alarms alert you to problems or potential problems that can affect your process. The Tension Controller has Help dialogs that walk you through the instrument set up while Web Site help files are just a key press away.

# <span id="page-7-0"></span>**Typical Applications**

- <span id="page-7-8"></span><span id="page-7-6"></span>PID Control for Unwinding Zone
- PID Control for Mid-Process (intermediate) Zone.
- <span id="page-7-9"></span><span id="page-7-7"></span>PID Control for Rewinding Zone.
- <span id="page-7-2"></span>• Web and Strand Tension Control

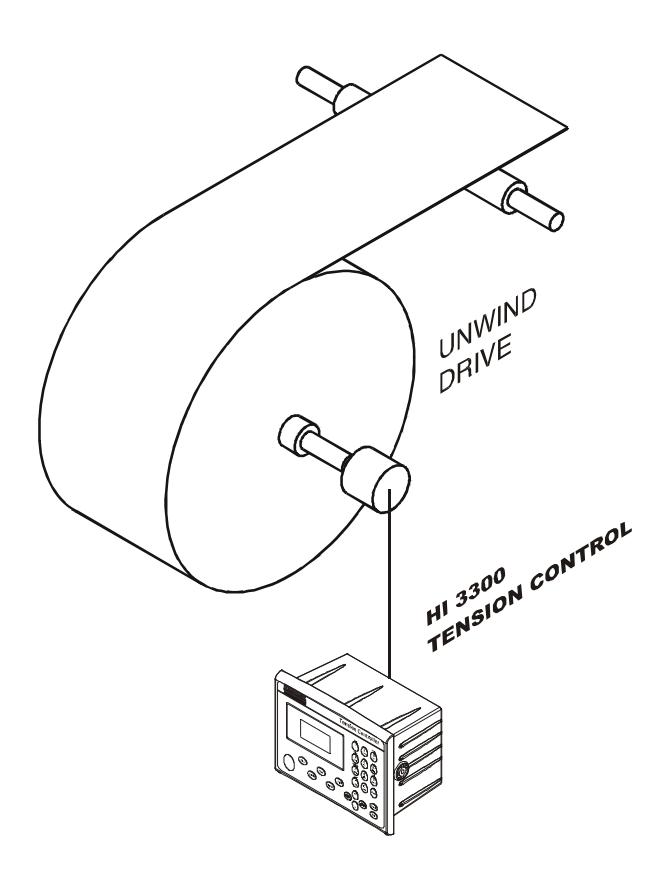

#### <span id="page-7-1"></span>**FIG. 1-1 UNWIND ZONE**

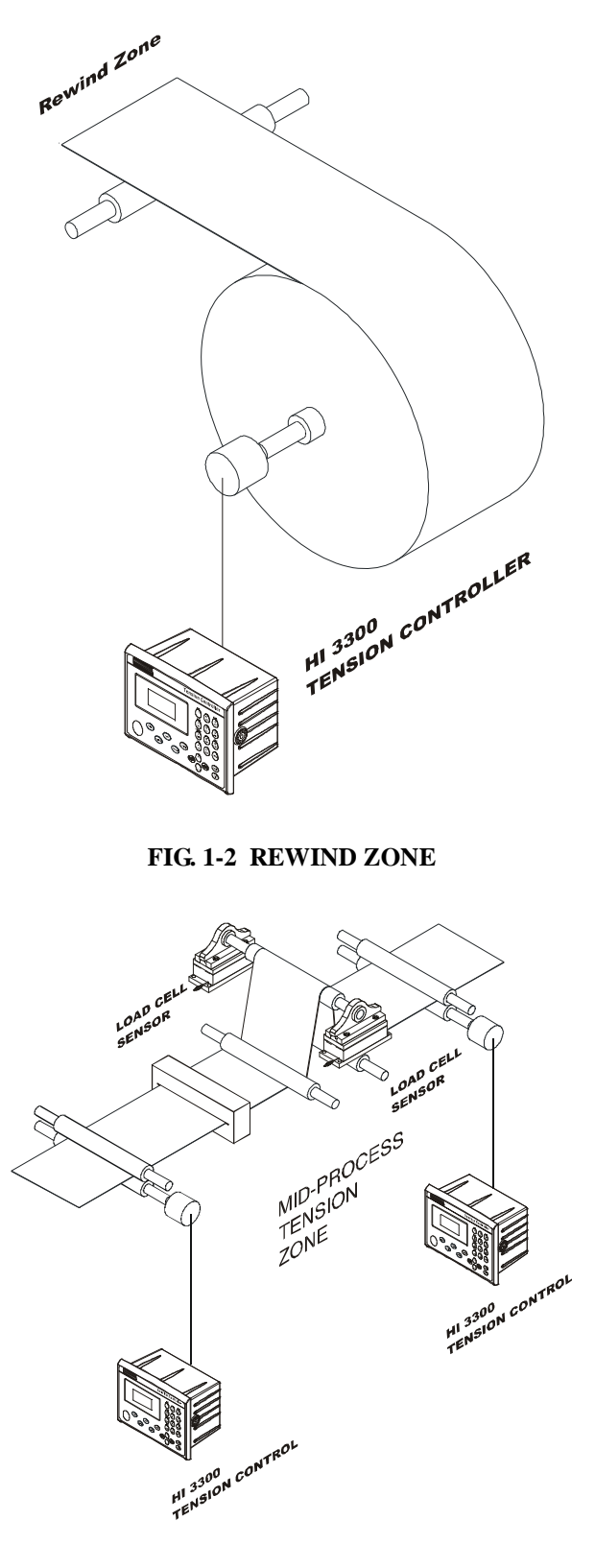

<span id="page-7-3"></span>**FIG. 1-3 MID-PROCESS ZONE**

# <span id="page-8-0"></span>**Hardy Web Tech**

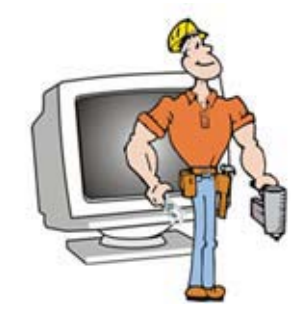

<span id="page-8-17"></span>We have implemented Hardy Web Tech, our new Online Tech Support Knowledge Base, to serve your tech support needs better than ever before. Hardy Web Tech helps you immediately find answers to your technical questions. Just type in your question and see if your answer exists in our knowledgebase, which is populated by interactions with customers like you.

You can also create your personalized support page, and your own support section that you can access 24/7. You can even view and update your entire call history, as well as maintain your profile containing your product and system information, so we can more effectively meet your needs.

<span id="page-8-23"></span>Last, but not least, we invite all user feedback. Click on the "Provide Feedback" link to let us know how we're doing! What do you like about the product? What's missing? How do you like our new support site? Anything! Your comments are important and will help us shape the future direction of our products.

# <span id="page-8-12"></span><span id="page-8-1"></span>**Connectivity**

<span id="page-8-15"></span>All HI 3000 Series products enable the user to use the selectable 10/100 base T Ethernet port or use its embedded web server to link performance, diagnostics and setup data to and from your intranet, extranet, VPN or the internet. Receive alarms via e-mail or over WAP enabled devices including cellular phones and PDAs. A DeviceNet interface allows multiple applications to be viewed and controlled from a display and additional 3rd party I/O can be easily added to the filling/dispensing system. The HI 3300 includes a full line of network interfaces, including:

- <span id="page-8-28"></span><span id="page-8-13"></span><span id="page-8-7"></span>ControlNet<sup>®</sup>
- DeviceNet<sup>®</sup>
- Allen Bradley Remote I/O
- Profibus $^{\circledR}$
- Modbus<sup>®</sup>
- OPC (OLE Process Control)

# <span id="page-8-25"></span><span id="page-8-2"></span>**Setup Dialogs**

<span id="page-8-21"></span>Setup Dialogs enable the user to walk through the instrument set up. On-board Help files are just a key press or click away.

# <span id="page-8-18"></span><span id="page-8-3"></span>**Mapped I/O**

<span id="page-8-24"></span><span id="page-8-8"></span>Mapped I/O saves wiring costs by distributing the I/O where you need it, at the process or in the control room. The controller is a DeviceNet Scanner and the DeviceNet Scan table is configured using RS Networks®. Optional interfaces for Allen-Bradley Remote I/O, Profibus and Analog provide communications to PLC and DCS systems.

# <span id="page-8-30"></span><span id="page-8-22"></span><span id="page-8-4"></span>**WAVERSAVER®**

<span id="page-8-31"></span><span id="page-8-29"></span><span id="page-8-19"></span>Typically, mechanical noise (from other machinery in a plant environment) is present in forces larger than the weight forces trying to be detected. The HI 3300 is fitted with WAVERSAVER® technology which eliminates the effects of vibratory forces present in all industrial weight control and measurement applications. By eliminating the factor of vibratory forces the controller is capable of identifying the actual weight data. WAVERSAVER® can be configured from the front panel to ignore noise with frequencies as low as 0.25 Hz. One of four higher additional cut off frequencies may be selected to provide a faster instrument response time. The default factory configuration is 0.50 Hz vibration frequency immunity.

# <span id="page-8-11"></span><span id="page-8-10"></span><span id="page-8-5"></span>**C2® Calibration**

<span id="page-8-16"></span><span id="page-8-14"></span><span id="page-8-9"></span>C2® Second Generation Calibration enables a web tension system to be calibrated electronically without using certified test weights which equals the systems load capacity. A C2 weighing system consists of up to eight load sensors, a junction box, interconnect cable and an instrument with C2 capabilities, such as the Tension Controller. All Hardy Instruments C2 certified load sensors contain digital information detailing its unique performance characteristics. The Hardy Tension Controller reads the performance characteristics of each individual load sensor and detects the quantity of load sensors in the system. Calibration is performed by simply adding a reference point from the front panel, PDA, or via the Web Server. The reference can be zero (no weight on the scale) or alternatively, a known weight on the scale. The instrument is capable of performing traditional calibration such as with the use of certified test weights.

<span id="page-8-27"></span>*NOTE: WAVERSAVER® and C2® are registered trademarks of Hardy Instruments Inc.*

# <span id="page-8-20"></span><span id="page-8-6"></span>**On-Board Diagnostics**

<span id="page-8-26"></span>The HI 3300 has a built in diagnostics utility which enables the operator to rapidly troubleshoot a tension zone from the front panel of the controller or via the Web Server. Simply press the Test button and scroll through several tests that will

furnish the current state of each of the parameters that concern your application and the web tension system. Help is just a click away in the event you should not understand the information on the display or need a description of the parameter.

### <span id="page-9-38"></span><span id="page-9-35"></span><span id="page-9-0"></span>**Secure Memory Module (SMM)**

<span id="page-9-37"></span>The Secure Memory Module stores critical configuration (up to three product setpoints), calibration and setup data of the HI 3300 Tension Controller, thereby protecting this information from corruption. During system operation when a new parameter is entered, the SMM automatically updates the value in its memory. Data stored in one HI 3300 can be restored in another HI 3300 by physically transferring the SMM to the new instrument. The SMM is conveniently accessible from the instruments rear panel.

### <span id="page-9-33"></span><span id="page-9-1"></span>**Relays**

The HI 3300 is fitted with four (4) standard internal selectable 24 - 240 VAC or 5-60VDC Solid State electronic (SPST) relays. The relays can be used to open or close valves or gates, turn on/off motor, mixers, vibration equipment, heaters or coolers to name a few.

### <span id="page-9-17"></span><span id="page-9-2"></span>**Analog Output**

<span id="page-9-18"></span>The Analog Output Option enables the transmission as 0-5 VDC, 0-10 VDC, 0-20 mA or 4-20 mA (or the reverse of these), and makes it possible to span these ranges over a portion of the weight data. Two analog option boards can be installed in each instrument. both voltage and current data are available simultaneously.

#### <span id="page-9-30"></span><span id="page-9-3"></span>**Options**

#### <span id="page-9-13"></span><span id="page-9-4"></span>**-2S**

<span id="page-9-23"></span>Dual Scale Input - Adds another channel to the standard instrument enabling the user to add another load cell.

#### <span id="page-9-24"></span><span id="page-9-5"></span>**HI 3000-RC**

<span id="page-9-29"></span>Rear cap for the HI 3000 Series controllers. Upgrades the entire assembly to a NEMA 4X rating by enclosing all the rear panel connectors.

#### <span id="page-9-31"></span><span id="page-9-6"></span>**-PB**

<span id="page-9-32"></span>Profibus interface allows instrument capabilities to be communicated remotely to and from a Siemens or other Profibus compatible processor.

#### <span id="page-9-15"></span><span id="page-9-7"></span>**-AC**

<span id="page-9-19"></span>AC input power for the HI 3000 Series remote mount instrument to act as a booster power supply for multiple instruments on Devicenet.

#### <span id="page-9-34"></span><span id="page-9-8"></span>**-RIO**

<span id="page-9-16"></span>Allen-Bradley Remote I/O interface allows full instrument capabilities to be communicated remotely to and from an Allen-Bradley processor.

#### <span id="page-9-20"></span><span id="page-9-9"></span>**-CN**

ControlNet - Enables multiple controllers to control I/O on the same wire and permits multicast of both inputs and peerto-peer data, reducing traffic on the wire and increasing system performance.

#### <span id="page-9-28"></span><span id="page-9-10"></span>**-MB**

Swivel Mount including bracket and mounting hardware. This mount enables the user to mount the instrument outside an enclosure and rotate the HI 3300 for easier viewing.

#### <span id="page-9-21"></span><span id="page-9-11"></span>**Communication Options**

#### <span id="page-9-36"></span><span id="page-9-27"></span><span id="page-9-22"></span><span id="page-9-14"></span>DeviceNet™

<span id="page-9-26"></span><span id="page-9-25"></span><span id="page-9-12"></span>DeviceNet is a low-level network designed to connect the Hardy HI 3000 Series Instruments to higher-level controllers such as PCs, PLCs, or embedded controllers. The DeviceNet Network is an open, global industry-standard communication network designed to provide an interface through a single cable from a programmable controller or PC directly to all HI 3000 Series instruments as well as smart devices such as sensors, push buttons, motor starters, simple operator interfaces, drives and other weigh modules. With DeviceNet the user can monitor or control multiple applications from one display and allows 3rd party I/O to be easily added to any system. You no longer have to hard-wire each device to an I/O module or I/O block. The network also provides access to the intelligence present in the instruments for superior diagnostics and troubleshooting to help increase system up time. The DeviceNet network lets you monitor your plant-floor devices from a central location and reconfigure them as your needs change or service them as required. The DeviceNet network's capabilities help reduce integration, and reduce installation and wiring costs

*NOTE: For installation and configuration instructions for all the Communication Options, please see the HI 3000 Installation and Operation Manual on this CD.*

#### 5 CHAPTER 1 **Overview**

#### <span id="page-10-20"></span><span id="page-10-0"></span>Remote I/O (RIO) Interface to the Allen Bradley Network

<span id="page-10-23"></span><span id="page-10-19"></span>The RIO port allows bi-directional communications with Allen-Bradley Programmable Logic Controllers (PLC) and Small Logic Controllers (SLC). The HI 3300 represents a selectable 1/4, 1/2, 3/4 or full rack of discrete I/O (32 bits in the Logic Controllers output and input image files) to the PLC Controller and supports both discrete and block transfers of data. It can support up to 230.4 Kbaud transfer rates.

#### <span id="page-10-22"></span><span id="page-10-18"></span><span id="page-10-17"></span>**PROFIBUS**

<span id="page-10-24"></span><span id="page-10-21"></span><span id="page-10-10"></span><span id="page-10-1"></span>Allows bi-directional communications to Profibus (Process-Fieldbus) products including those made by Siemens, GE Fanuc and Texas Instruments. This interface supports PROFIBUS-DP (Decentralized Periphery) and processes both Selectable Predetermined and Block transfer commands. It supports up to 12 Mbaud transfer rates.

#### <span id="page-10-16"></span><span id="page-10-6"></span>OPC

<span id="page-10-15"></span><span id="page-10-2"></span>OLE for Process Control (OPC) enables an HI 3300 module to communicate with any device that supports OLE/COM. The architecture is designed to utilize the Microsoft distributed OLE technology (DCOM) to facilitate clients interfacing to remote servers.

#### <span id="page-10-9"></span><span id="page-10-8"></span>EtherNet/IP™ (Pending)

<span id="page-10-3"></span>EtherNet/IP, short for **E**thernet **I**ndustrial **P**rotocol, is an open industrial networking standard that takes advantage of commercial, off-the-shelf Ethernet communication chips and media. Ethernet technology, enables the user to access device-level data from the Internet.The Ethernet/IP networking standard supports both implicit messaging (real-time I/O messaging) and explicit messaging (message exchange). EtherNet/IP is an open network that takes advantage of commercial technology that already exists. TCP/IP is the transport and network layer protocol of the Internet and is commonly linked with all Ethernet installations and the business world. TCP/IP provides a set of services that any two devices can use to share data. Because Ethernet technology and standard protocol suites such as TCP/IP have been published for public use, standardized software tools and physical media have been mass-produced and are readily available, offering you the benefits of known technology and accessibility. The UDP/IP (User Datagram Protocol) is also used in conjunction with the Ethernet network. UDP/IP provides fast, efficient data transport required for real-time data exchange.

#### <span id="page-10-25"></span><span id="page-10-12"></span>Modbus Over TCP/IP

<span id="page-10-4"></span>Combining a versatile, scaleable, and ubiquitous physical network (Ethernet) with a universal networking standard (TCP/IP) and a vendor-neutral data representation (MOD- BUS®) gives a truly open, accessible network for exchange of process data. It is also extremely simple to implement for any device that supports TCP/IP sockets.

<span id="page-10-13"></span>Simplicity: MODBUS<sup>®</sup> TCP/IP simply takes the MOD-

BUS® instruction set and wraps TCP/IP around it. If you already have a MODBUS® driver and if you understand Ethernet and TCP/IP sockets, you can in short period of time, have a driver up and running and talking to a PC

#### <span id="page-10-14"></span><span id="page-10-7"></span>**ControlNet**

<span id="page-10-11"></span><span id="page-10-5"></span>ControlNet enables multiple controllers to control I/O on the same wire and permits multicast of both inputs and peer-topeer data, reducing traffic on the wire and increasing system performance.

HI 3300 Tension Controller | 6 Service Manual

# <span id="page-12-0"></span>**CHAPTER 2: CALIBRATION**

### <span id="page-12-1"></span>**About Chapter 2**

<span id="page-12-26"></span><span id="page-12-13"></span>Chapter 2 pertains to the calibration procedures for the HI 3300 Tension Controller. Alternatives to any procedures implied or explicitly contained in this chapter are not recommended. In order for the Tension Controller to work properly, it must be calibrated prior to operation. Be sure to follow all the procedures completely to insure that the weights read by the Tension Controller are accurate. It is very important that the user and service personnel be familiar with the procedures contained in this chapter, before installing or operating the HI 3300 Tension Controller.

## <span id="page-12-18"></span><span id="page-12-2"></span>**Getting Started**

<span id="page-12-27"></span><span id="page-12-20"></span><span id="page-12-15"></span>The HI 3300 Tension Controller can be calibrated three ways. The first is the Hardy  $C2^{\circledR}$  Second Generation calibration which requires no test weights. Hardy  $C2^{\circledR}$  Calibration is one of the Core Technologies. The second calibration technique is called traditional calibration which requires certified test weights. It is important to note that the procedures contained in this section either explicitly stated or implied should be followed to guarantee the performance of the instrument. The third is Soft Calibration which does not require any test weights. Alternatives to the procedures listed here are not recommended.

Before you can calibrate the instrument you first need to check to see if the system is ready to be calibrated.

#### <span id="page-12-10"></span><span id="page-12-3"></span>**Binding**

- Step 1. Due a visual check to see if the load sensors have been installed so that nothing is binding the load cell or other parts of the web tension system. Make sure that nothing is draped over the rolls or sheaves, such as a cable, electrical cord or other objects. You want to be sure that you are able to zero or tare the instrument to compensate for the tare weight (deadload).
- Step 2. Make sure that all cables are properly connected between the load sensors, junction boxes, drive and the Tension Controller.
- <span id="page-12-21"></span>Step 3. That the cord and weight are installed correctly and that the known weight is suspended freely with nothing touching it. (See Fig. 2-1)

### <span id="page-12-28"></span><span id="page-12-4"></span>**Traditional Calibration From the Front Panel**

**WARNING: THE START BUTTON IS ACTIVE IN ANY MENU. MAKE SURE THAT ALL PERSONNEL ARE CLEAR FROM ANY AND ALL MACHINERY WHEN CALIBRATING THE TENSION CONTROLLER. ACCIDENTALLY STARTING THE SYSTEM WHEN IN THE CONFIGURATION OR CALIBRATION MENUS**

#### **COULD CAUSE PROPERTY DAMAGE AND/OR PERSONAL INJURY.**

#### <span id="page-12-9"></span><span id="page-12-5"></span>**About Traditional Calibration**

<span id="page-12-23"></span>Traditional Calibration is the method of calibration that uses test weights. We recommend that the test weights total 25% to 100% of the Maximum Tension for your application. Make sure you know the exact weight. See Fig. 2-1 for the proper mechanical configuration for a Hard Cal.

#### <span id="page-12-24"></span><span id="page-12-19"></span><span id="page-12-6"></span>**Mechanical Calibration Setup for Traditional Calibration**

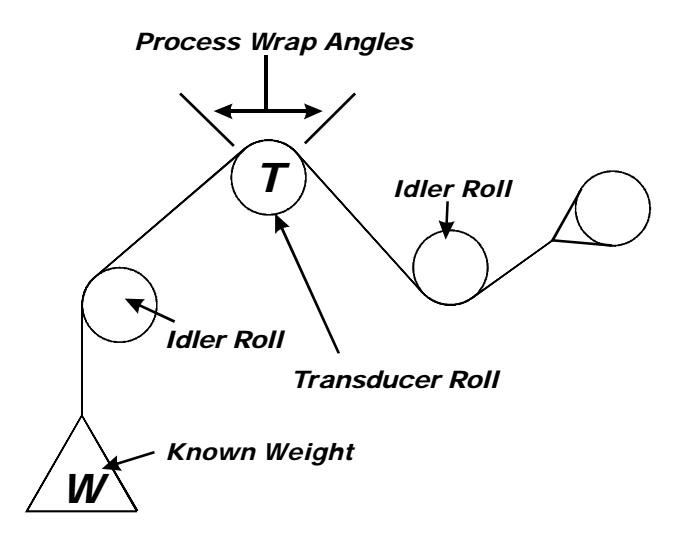

#### <span id="page-12-14"></span><span id="page-12-12"></span><span id="page-12-7"></span>**FIG. 2-1 CALIBRATION MECHANICAL SETUP**

- <span id="page-12-22"></span>Step 1. You can press the Calibration/7 button to get directly to the Calibration Menu.
- <span id="page-12-25"></span>Step 2. An alternative is to Press the Setup/3 button. The Setup Menu appears. (See Fig. 2-2)

<span id="page-12-17"></span>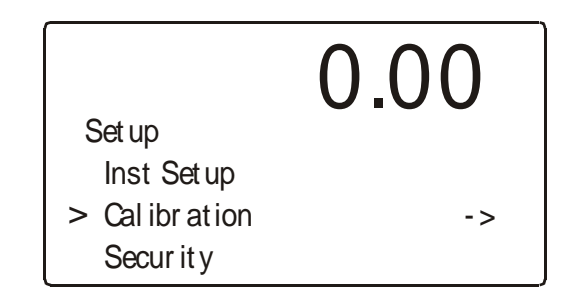

#### <span id="page-12-16"></span><span id="page-12-8"></span>**FIG. 2-2 SETUP MENU/SELECTING CALIBRATION**

<span id="page-12-11"></span>Step 3. Press the "-" button until the cursor is in front of "Calibration". (See Fig. 2-2)

Step 4. Press the Enter button. The CALIBRATION Menu appears with the cursor next to "Snsr Type". (See Fig. 2-3)

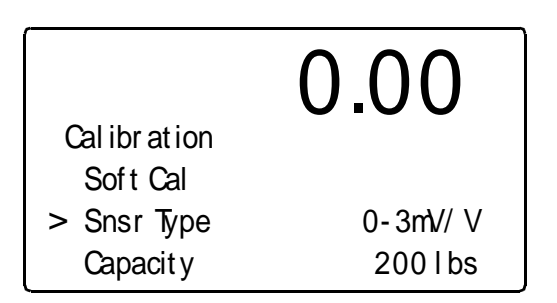

#### <span id="page-13-0"></span>**FIG. 2-3 CALIBRATION/SELECTING SENSOR TYPE**

- <span id="page-13-9"></span><span id="page-13-7"></span>Step 5. Press the Right or Left arrow buttons to select the sensor type. The sensor types are categorized by the sensitivity of the Load Cell type which is posted on the load cell or with the load cell documentation. (See Fig. 2-3)
- Step 6. Press the Enter Button to set the entry.
- Step 7. Press the "-" button until the cursor is in front of "Capacity". (See Fig. 2-4)

<span id="page-13-6"></span>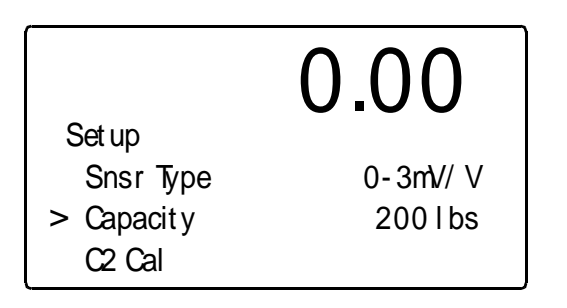

#### <span id="page-13-1"></span>**FIG. 2-4 TRADITIONAL CALIBRATION/ZERO VALUE**

- Step 8. Use the alphanumeric key pad and enter the total capacity of all the load sensors used for your application. For example if you are using two load sensors that are rated at 100 lbs each, you enter 200 lbs.  $(100 \times 2)$  = Maximum Capacity)
- Step 9. Press the Enter button to set the entry.
- Step 10. Press the Enter Button to set the entry. Press the "-" button until the cursor is in front of "C2Cal". See Fig. 2-5)

<span id="page-13-10"></span>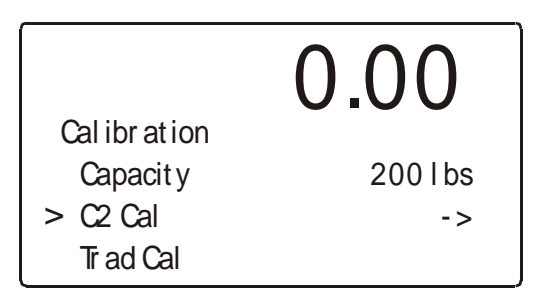

#### <span id="page-13-11"></span>**FIG. 2-5 CALIBRATION/C2 CAL**

<span id="page-13-12"></span><span id="page-13-2"></span>Step 11. Press the "-" button until the cursor is in front of "Trad Cal". (See Fig. 2-6)

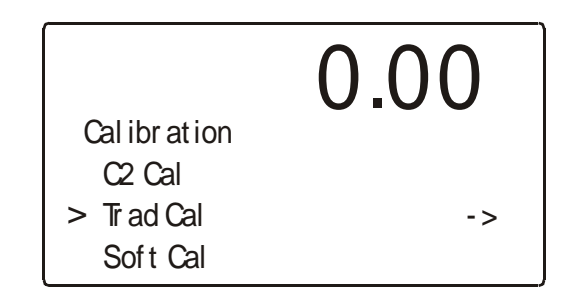

#### <span id="page-13-8"></span><span id="page-13-3"></span>**FIG. 2-6 CALIBRATION/SELECTING TRADITIONAL CALIBRATION**

Step 12. Press the Enter button. The "Trad Cal" menu appears, with the cursor pointing to "Ref Wgt." (See Fig. 2-7)

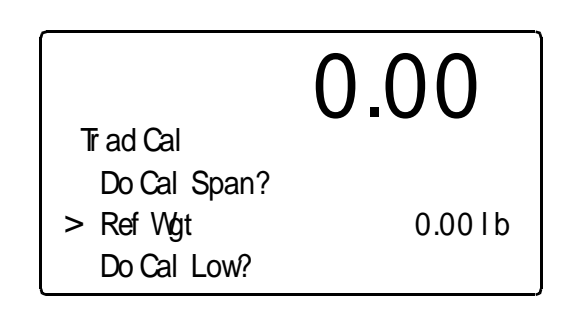

#### <span id="page-13-13"></span><span id="page-13-5"></span><span id="page-13-4"></span>**FIG. 2-7 CALIBRATION ENTERING REFERENCE WEIGHT**

- Step 13. Traditional Calibration requires a zero point and the physical placement of test weights on the scale. To Set the Reference Weight:
	- Remove all weight from the end of the cable or cord. (See Fig. 2-8) The Reference weight should almost always be 0.00.
	- Use the alphanumeric key pad and enter 0.00.

#### 9 | CHAPTER 2 **Calibration**

- <span id="page-14-8"></span>Press the Enter button to set the entry.
- Step 14. Press the "-" button until the cursor is in front of "Do Cal Low?". (See Fig. 2-9)

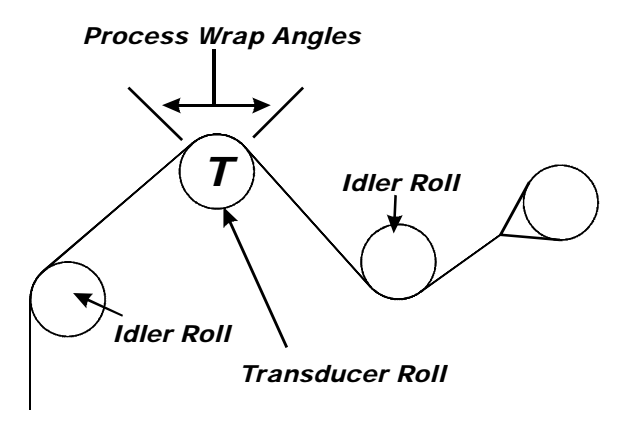

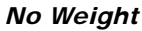

### <span id="page-14-0"></span>**FIG. 2-8 CALIBRATION SETUP WITH NO WEIGHT**

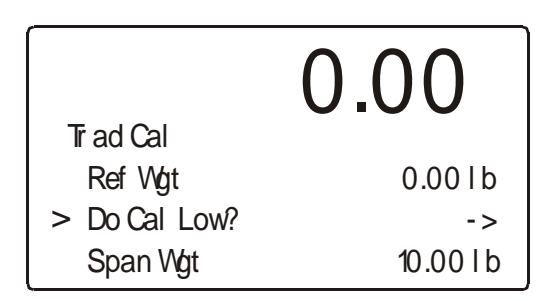

#### <span id="page-14-1"></span>**FIG. 2-9 DO TRADITIONAL CALIBRATION/ZERO**

- <span id="page-14-10"></span>Step 15. Press the Enter button to do the Cal Low (Zero) Calibration.
	- If "Function OK" appears the Zero Calibration is complete.
	- If an "ERR" appears go to Chapter 7, Troubleshooting for more information.
- <span id="page-14-13"></span><span id="page-14-5"></span>Step 16. Press the "-" button until the cursor is in front of Span Wgt. (See Fig. 2-10) To Set the Span Value:

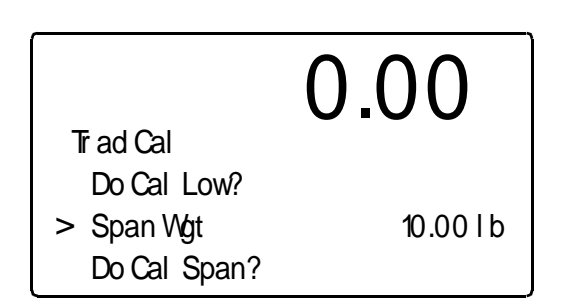

#### <span id="page-14-2"></span>**FIG. 2-10 TRADITIONAL CALIBRATION/ ENTERING SPAN WEIGHT**

- <span id="page-14-7"></span>Place the certified test weight on the end of the cable or cord. (See Fig. 2-11)
- <span id="page-14-14"></span>Use the alphanumeric key pad to enter the value of the test weight. (If a 10 lb.weight is used, enter 10).

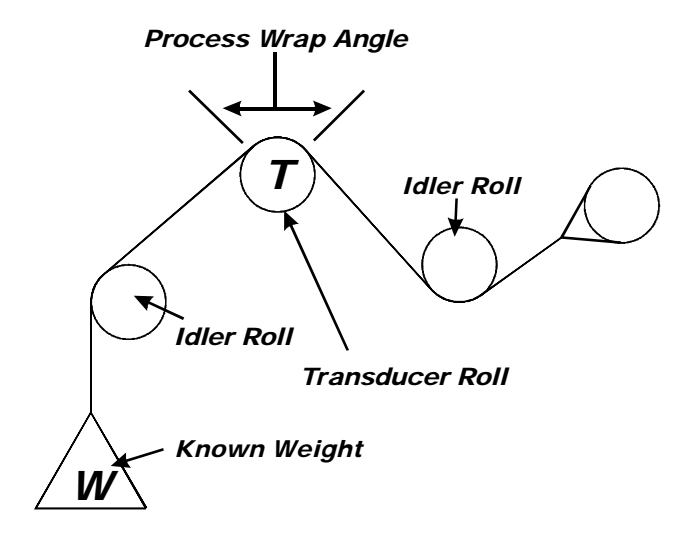

#### <span id="page-14-6"></span><span id="page-14-3"></span>**FIG. 2-11 SPAN CALIBRATION/SPAN WEIGHT**

<span id="page-14-11"></span>Step 17. Press the "-" button until the cursor is in front of the Do Span Cal?. (See Fig. 2-12)

<span id="page-14-9"></span>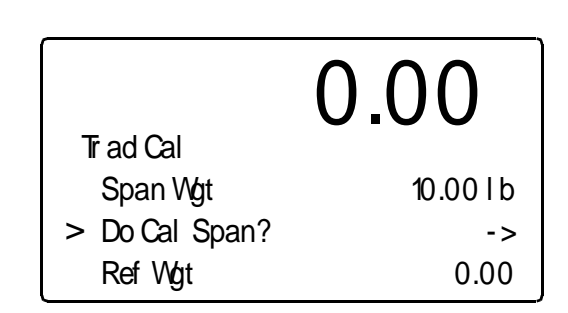

<span id="page-14-12"></span><span id="page-14-4"></span>**FIG. 2-12 TRADITIONAL CALIBRATION/SPAN CALIBRATION**

#### Step 18. Press the Enter button to do the Span Calibration.

- If "Function OK" appears the Span Calibration is complete
- <span id="page-15-8"></span><span id="page-15-7"></span>• If an "ERR" number appears go to Chapter 7, Troubleshooting for more information.
- Step 19. End of Traditional Calibration.
- Step 20. Remove the rope and weight from the rollers or sheaves.

# <span id="page-15-10"></span><span id="page-15-0"></span>**Traditional Calibration From the Web Page**

<span id="page-15-9"></span><span id="page-15-5"></span>Step 1. On the Tension Controller Home Page click on Configuration. (See Fig. 2-13) The Configuration page appears. (See Fig. 2-14)

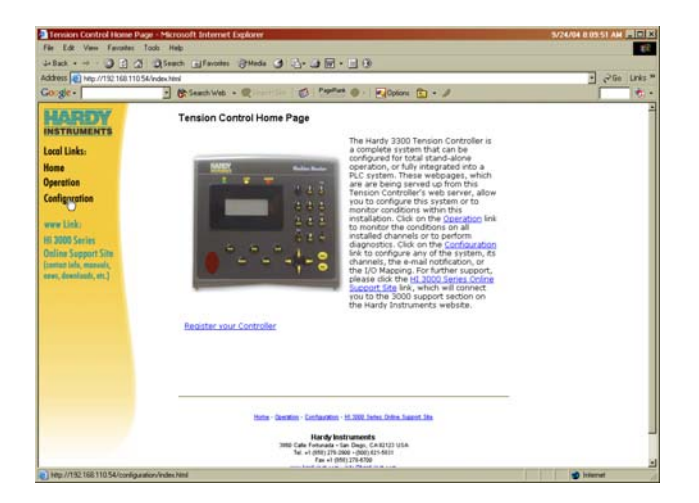

#### <span id="page-15-1"></span>**FIG. 2-13 CONFIGURATION MENU/SELECTING SETUP**

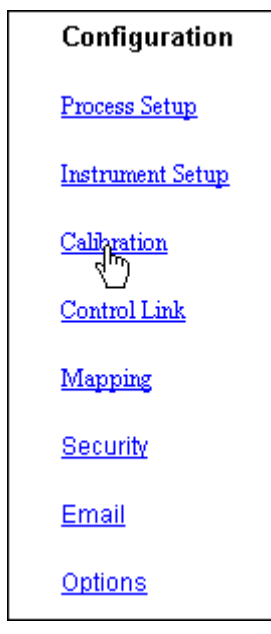

#### <span id="page-15-6"></span><span id="page-15-2"></span>**FIG. 2-14 CONFIGURATION PAGE/SELECTING CALIBRATION**

Step 2. Click on Calibration. The Calibration Sub-menu appears. (See Figs. 2-15 & 16)

<span id="page-15-4"></span>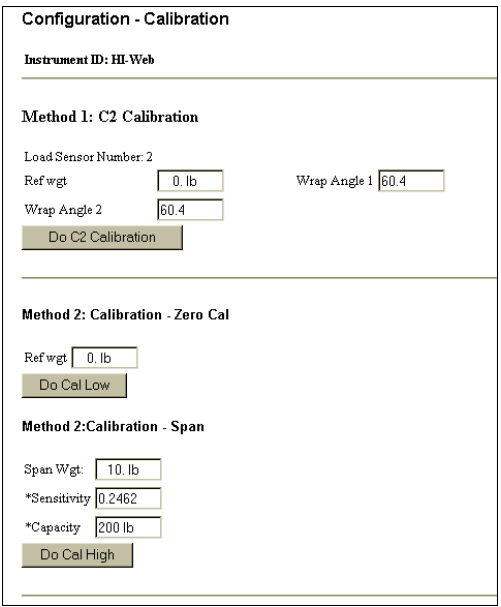

#### <span id="page-15-3"></span>**FIG. 2-15 CALIBRATION SUB-MENU**

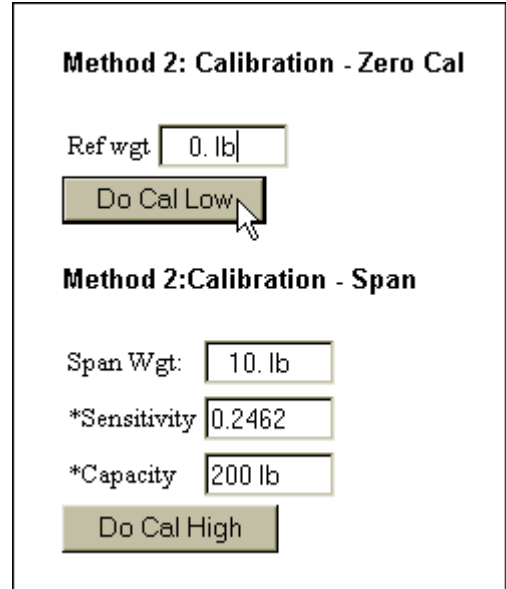

#### <span id="page-16-14"></span><span id="page-16-2"></span>**FIG. 2-16 METHOD 2: CALIBRATION - ZERO CAL**

- Step 3. If the Method 2: Calibration Zero Cal reference weight is any value other than 0.0 go to Step 4 otherwise go to Step 10.
- Step 4. To clear the entry, press the left mouse button and hold while moving the cursor over the current Reference Weight which highlights the weight value.
- Step 5. Use your keyboard to type in 0.00 (See Fig. 2-16)
- Step 6. Click on the Do Cal Low button.
- Step 7. A page telling you that the Cal Completed OK appears. (See Fig. 2-17)

# <span id="page-16-12"></span>Cal completed OK

#### Back

#### <span id="page-16-10"></span><span id="page-16-7"></span>**FIG. 2-17 CAL LOW COMPLETED OK**

- <span id="page-16-3"></span>Step 8. Click on "Back" to return to the Calibration page.
- Step 9. Place a certified test weight on the rope or cord, this is your span weight.
- Step 10. To enter the Span Weight double click in the Span Weight field. (See Fig. 2-16)
- Step 11. Use your keyboard to type in the new Span Weight value. In our example we entered 10.00 lbs. (See Fig. 2-16)
- Step 12. Click in the Sensitivity text field. Use your keyboard and enter the rated sensitivity of the Load Sensor.
- Step 13. Click in the Capacity text field. (See Fig. 2-16) Type in the combined Maximum capacity of the load cells on your system.
- Step 14. Click on the Do Cal High button.
- Step 15. A page telling you that the Do Cal High Calibration completed OK. (See Fig. 2-18)

# <span id="page-16-13"></span><span id="page-16-11"></span>Cal completed OK

Back

#### **FIG. 2-18 CAL COMPLETED OK**

<span id="page-16-4"></span>Step 16. Click on "Home" to return to the Tension Controller Home page.

Step 17. Traditional calibration is complete.

### <span id="page-16-17"></span><span id="page-16-0"></span>**Soft Calibration from the Front Panel**

#### <span id="page-16-19"></span><span id="page-16-6"></span><span id="page-16-1"></span>**About Soft Calibration**

<span id="page-16-16"></span><span id="page-16-15"></span>Soft Calibration does not require you disassemble your web zone or process to do another hard calibration. By entering a few calibration parameters you used during Traditional Calibration you can do a Soft Calibration which resets the Tension Controller to the original Traditional Calibration. This eliminates the necessity of using the Test Weights over and over again. Simply enter the calibration values and do the Soft Cal and you are back in calibration.

<span id="page-16-8"></span>Step 1. In the Calibration Menu press the "-" button until the cursor is in front of Soft Cal. (See Fig. 2-19)

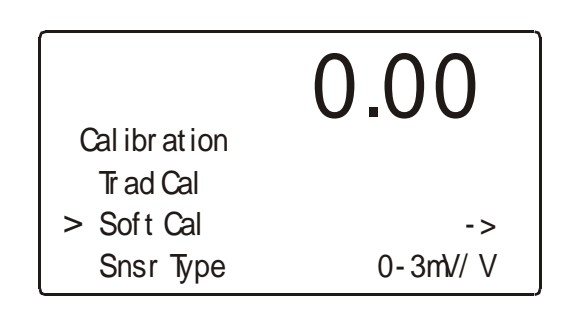

#### <span id="page-16-18"></span><span id="page-16-9"></span><span id="page-16-5"></span>**FIG. 2-19 CALIBRATION MENU/SELECTING SOFT CALIBRATION**

Step 2. Press the Enter button. The Soft Cal Sub-Menu appears with the cursor in front of "Ref Wgt". (See Fig. 2-20)

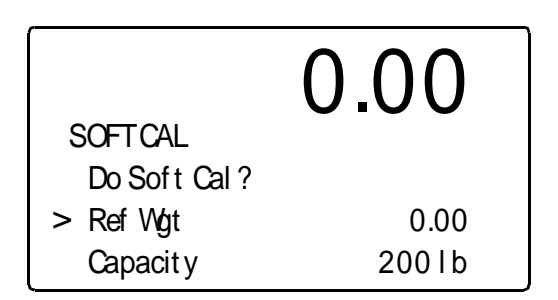

#### <span id="page-17-0"></span>**FIG. 2-20 SOFT CALIBRATION MENU/ENTERING REFERENCE WEIGHT**

- Step 3. Use the alphanumeric key pad and enter 0.00 if the current setting is not 0.00.
- Step 4. Press the Enter button to set the entry.
- Step 5. Press on the "-" button until the cursor is in front of "Capacity". (See Fig. 2-21)

<span id="page-17-4"></span>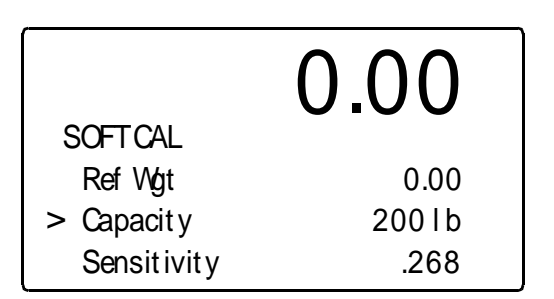

#### <span id="page-17-1"></span>**FIG. 2-21 SOFT CALIBRATION MENU/ENTERING LOAD SENSOR CAPACITY**

- Step 6. Use the alphanumeric key pad and enter the combined Maximum capacity of the load cells on your system.
- Step 7. Press the Enter button to set the entry.
- Step 8. Press on the "-" button until the cursor is in front of "Sensitivity". (See Fig. 2-22)

<span id="page-17-7"></span>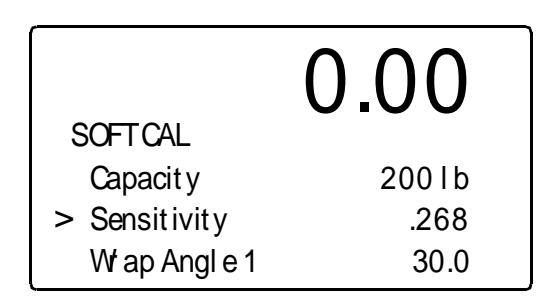

#### <span id="page-17-2"></span>**FIG. 2-22 SOFT CALIBRATION MENU/ENTERING SENSITIVITY OF THE LOAD CELLS**

Step 9. Use the alphanumeric key pad and enter the Sensitivity of the load cells on your system.

- Step 10. If you do not know the sensitivity of your load cell do the following:
	- With no tension on the roller, record the millivolt reading  $(X_1)$  using either a digital multimeter or the Diagnostics function located in the Test Menu. (See Chapter 7, Diagnostics for instructions)
	- Apply a known test weight to the roller or sheave. (See Fig. 2-23)

<span id="page-17-8"></span><span id="page-17-6"></span>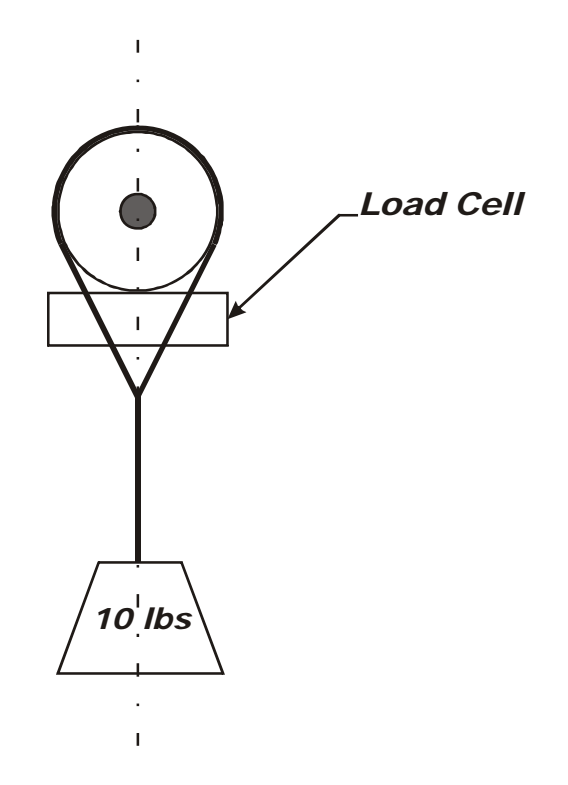

#### <span id="page-17-3"></span>**FIG. 2-23 TEST WEIGHT CONFIGURATION**

- Record the millivolt reading  $(X_2)$ .
- Formula:

<span id="page-17-5"></span>Sensitivity =  $X2 - X1$  Test Weight Sensitivity =  $100$  mV -  $50$  mV/10 lbs Sensitivity =  $50 \text{ mV}/10 \text{ lbs}$ Sensitivity  $= 5$  mV/lb

• Use the above for the sensitivity value.

Step 11. Press the Enter button to set the entry.

<span id="page-17-9"></span>Step 12. Press on the "-" button until the cursor is in front of Wrap Angle 1". (See Fig. 2-24)

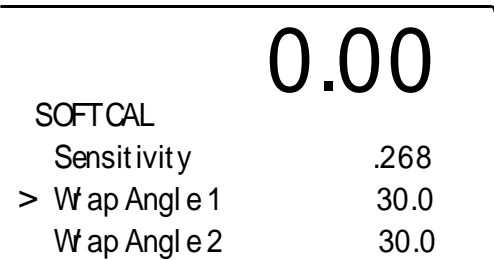

#### <span id="page-18-1"></span>**FIG. 2-24 SOFT CALIBRATION MENU/ENTERING WRAP ANGLE 1**

- Step 13. Use the alphanumeric key pad and enter Wrap Angle #1 for your application.
- Step 14. Press the Enter button to set the entry.
- Step 15. Press on the "-" button until the cursor is in front of Wrap Angle 2". (See Fig. 2-25)

<span id="page-18-9"></span>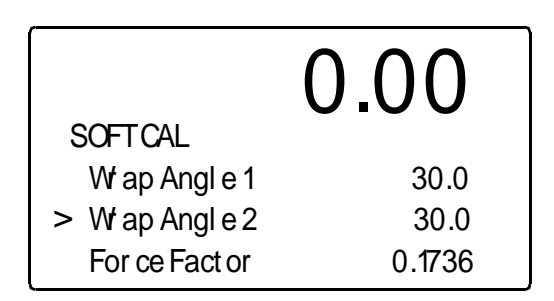

#### <span id="page-18-2"></span>**FIG. 2-25 SOFT CALIBRATION MENU/ENTERING WRAP ANGLE 2**

- Step 16. Use the alphanumeric key pad and enter Wrap Angle #2 for your application.
- Step 17. Press the Enter button to set the entry.
- Step 18. Press on the "-" button until the cursor is in front of "Force Factor". (See Fig. 2-26)

<span id="page-18-7"></span>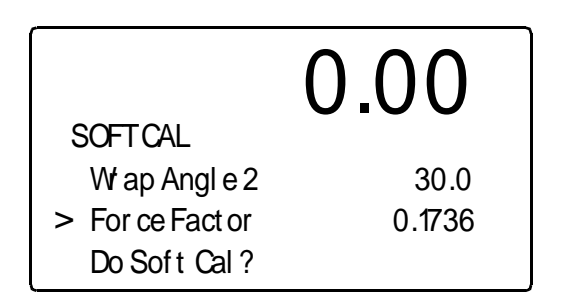

#### <span id="page-18-3"></span>**FIG. 2-26 SOFT CALIBRATION/ENTERING FORCE FACTOR**

*NOTE: If you do not know Wrap Angle 1 or Wrap Angle 2 enter the Force Factor value.*

- Step 19. Use the alphanumeric key pad and enter the Force Factor for your application.
- Step 20. Press the Enter button to set the entry.
- Step 21. Press on the "-" button until the cursor is in front of "Do Soft Cal?". (See Fig. 2-27)

<span id="page-18-6"></span>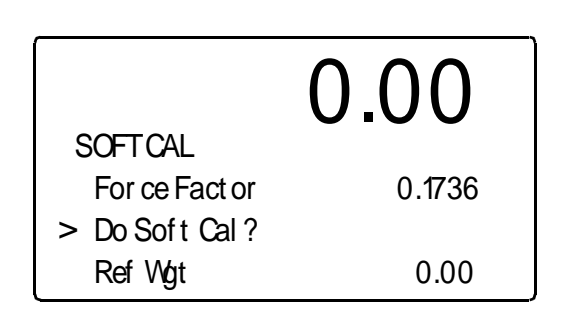

#### <span id="page-18-4"></span>**FIG. 2-27 SOFT CALIBRATION/DOING THE SOFT CALIBRATION**

Step 22. Press the Enter button to do the Span Calibration.

- If "Cal Completed OK" appears the Soft Calibration is complete.
- If an "ERR number" appears go to Chapter 7, Troubleshooting for more information.

Step 23. End of Soft Calibration.

Step 24. Press the Exit button to return to the Operating Menu.

### <span id="page-18-8"></span><span id="page-18-0"></span>**Soft Calibration from the Web Page**

Step 1. From the Home Page Click on Configuration. (See Fig. 2-28) The Configuration Page appears. (See Fig. 2-29)

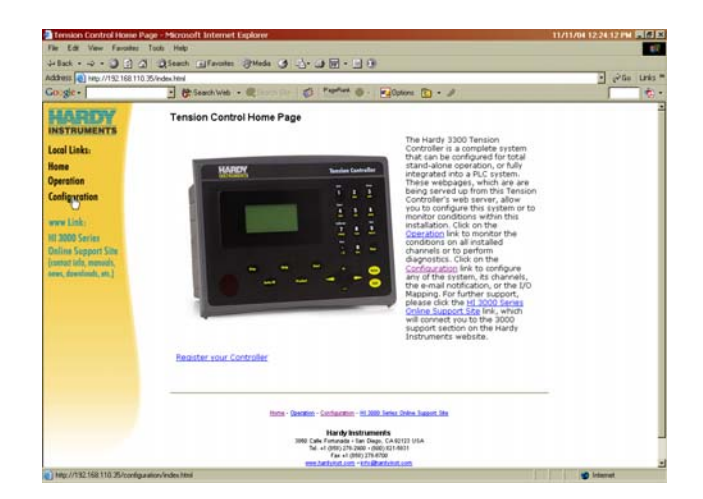

#### <span id="page-18-5"></span>**FIG. 2-28 HOME PAGE/SELECTING CONFIGURATION**

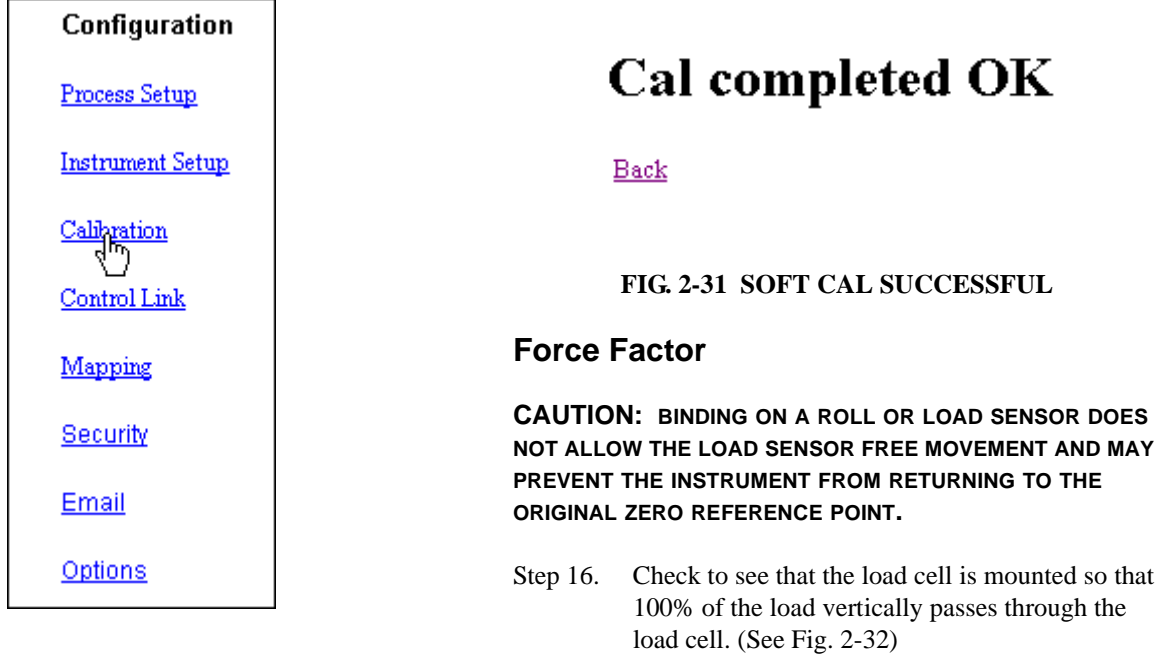

#### <span id="page-19-2"></span>**FIG. 2-29 CONFIGURATION MENU/SELECTING CALIBRATION**

<span id="page-19-6"></span>Step 2. Click on Calibration. The Calibration page appears. Scroll down to Method 3: Calibration - Soft Cal (See Fig. 2-30)

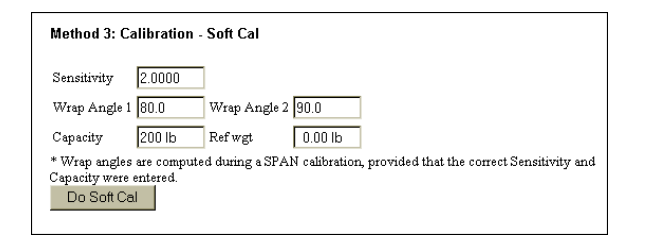

#### <span id="page-19-3"></span>**FIG. 2-30 CALIBRATION PAGE/SOFT CALIBRATION**

- Step 3. Click in the Sensitivity text field.
- Step 4. Enter the sensitivity of the load sensors you are using for this application.
- Step 5. Click in the Wrap Angle 1 text field.
- Step 6. Enter Wrap Angle 1.
- Step 7. Click in the Wrap Angle 2 text field.
- Step 8. Enter Wrap Angle 2.
- Step 9. Click in the Capacity text field.
- Step 10. Enter the Total Load Cell capacity.
- Step 11. Click in the Ref Wgt text field.
- Step 12. Enter the Reference Weight, 0.00.
- Step 13. Click on the Do Soft Cal.
- Step 14. If the Soft Calibration was successful, a message page appears with "Cal completed OK". (See Fig. 2-31)
- Step 15. Soft Calibration Complete.

<span id="page-19-7"></span><span id="page-19-4"></span><span id="page-19-0"></span>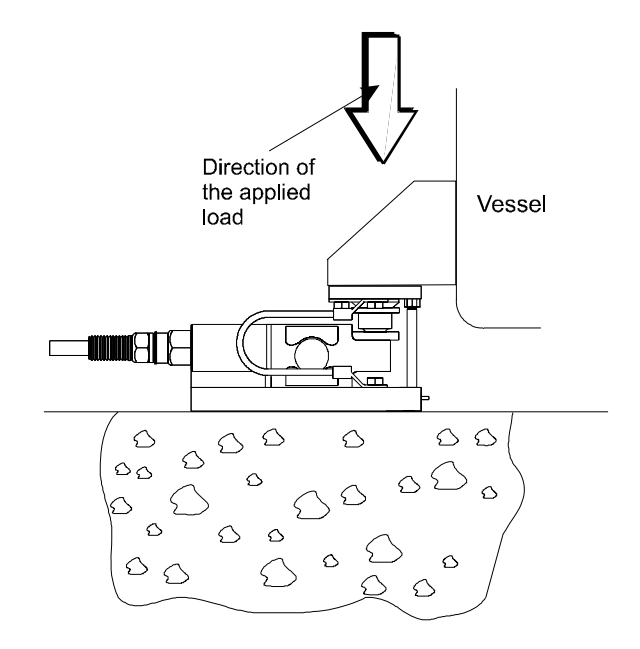

#### <span id="page-19-5"></span>**FIG. 2-32 PROPERLY INSTALLED LOAD CELL WITH NO BINDING**

#### <span id="page-19-1"></span>**Electrical Check Procedures**

- Step 1. Check to see that there is power to the controller.
	- a. If there is power to the controller The front panel display should be lit.
	- b. If the display appears with a value the unit is ready for calibration.

#### 15 | CHAPTER 2 **Calibration**

Step 2. Check to see that all communication and power cables are securely fastened to the connectors on the rear panel.

### <span id="page-20-8"></span><span id="page-20-0"></span>**C2 Calibration From the Front Panel**

- <span id="page-20-13"></span>Step 1. Press the Setup/3 button. The Setup Menu appears.
- Step 2. Press the "-" button until the cursor is in front of Calibration. (See Fig. 2-33)

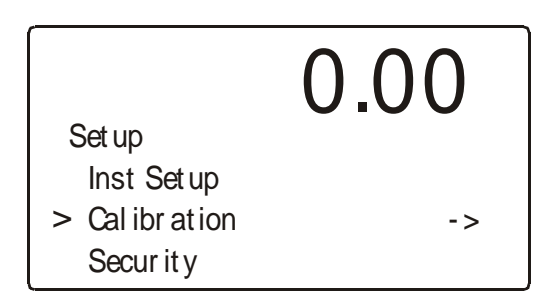

#### <span id="page-20-1"></span>**FIG. 2-33 CONFIGURATION MENU/SELECTING SETUP**

Step 3. Press the Enter button. The Calibration Menu appears with the cursor next to Snsr Type. (See Fig. 2-34)

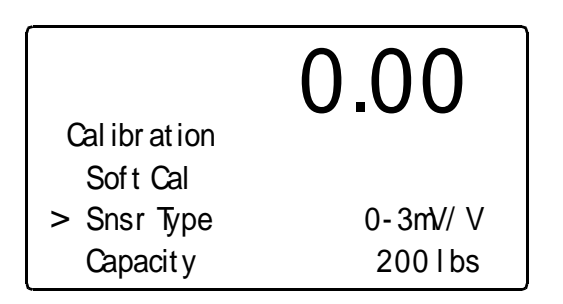

#### <span id="page-20-2"></span>**FIG. 2-34 CALIBRATION/SELECTING SENSOR TYPE**

- <span id="page-20-10"></span>Step 4. Press the Right or Left arrow buttons to select the sensor type. The sensor types are categorized by the sensitivity of the Load Cell type which is posted on the load cell or with the load cell documentation.
- Step 5. Press the Enter Button to set the entry. Press the "-" button until the cursor is in front of "Capacity". (See Fig. 2-35).

<span id="page-20-12"></span>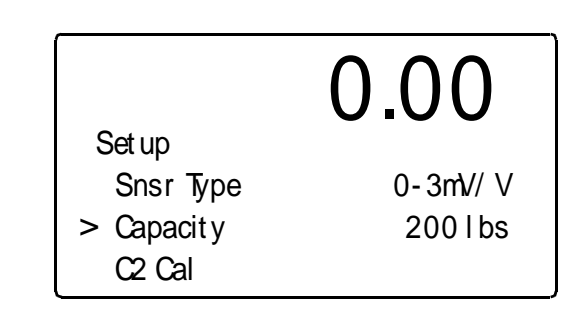

#### <span id="page-20-7"></span><span id="page-20-3"></span>**FIG. 2-35 TRADITIONAL CALIBRATION/ZERO VALUE**

- Step 6. Use the alphanumeric key pad and enter the total capacity of all the load sensors used for your application. For example if you are using two load sensors that are rated at 100 lbs each, you enter 200 lbs.  $(100 \times 2 = \text{Maximum Capacity})$
- <span id="page-20-14"></span><span id="page-20-9"></span>Step 7. Press the Enter button to set the entry. Press the "-" button until the cursor is in front o "C2 Cal". See Fig. 2-36)

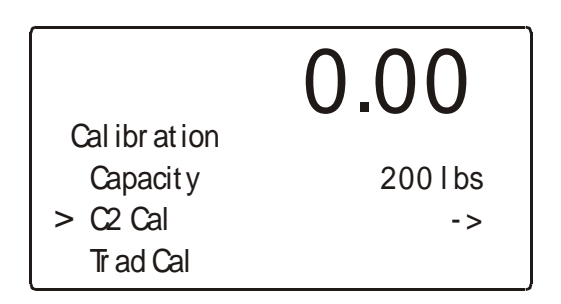

#### <span id="page-20-6"></span>**FIG. 2-36 CALIBRATION/**

<span id="page-20-4"></span>Step 8. Press the Enter button. The C2 CAL Sub-menu appears with the cursor in front of Load Sensor Numb. (See Fig. 2-37)

<span id="page-20-15"></span>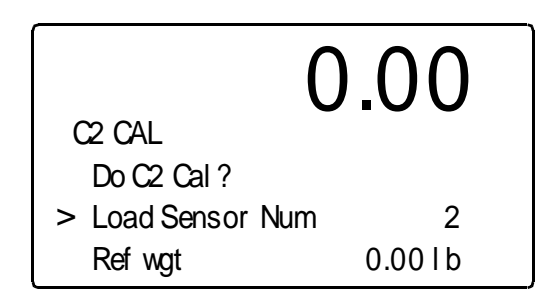

#### <span id="page-20-11"></span>**FIG. 2-37 C2 CALIBRATION SUB-MENU**

<span id="page-20-5"></span>Step 9. The Load Sensor number is a read only field. It tells you how many load sensors are connected to the instrument.

Step 10. Press the down arrow button to move the cursor in front of the "Ref Wgt". (See Fig. 2-38)

<span id="page-21-9"></span>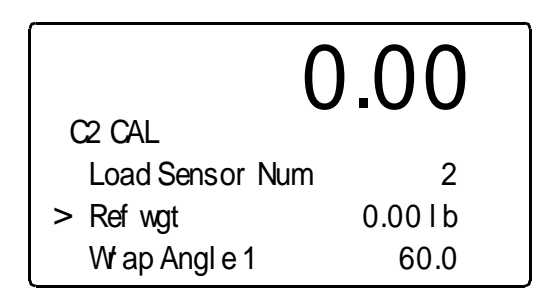

<span id="page-21-1"></span>**FIG. 2-38 ENTERING THE REFERENCE POINT**

Step 11. The Reference Weight should be 0.00 if it is not

Step 12. Press the "-" arrow button to move the cursor in front of "Wrap Angle 1". (See Fig. 2-39)

use the alphanumeric keypad and enter 0.00 lb.

0.00

# 0.00  $C<sup>2</sup>$  CAL W ap  $Ande2$  60.0 > For ce Fact or 0.998 Do C2 Cal ?

#### <span id="page-21-3"></span>**FIG. 2-40 C2 CAL/ENTERING FORCE FACTOR**

- Step 19. Use the alphanumeric key pad and enter the Force Factor for your application.
- <span id="page-21-7"></span>Step 20. Press the down arrow button to move the cursor in front of "Do C2 Calibration". (See Fig. 2-41)
- Step 21. Wait 15 seconds for the scale to settle.
- Step 22. Press the Enter button to complete the Calibration.

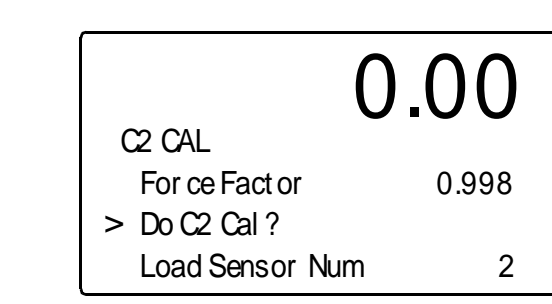

#### <span id="page-21-2"></span>**FIG. 2-39 C2 CAL/ENTERING WRAP ANGLE 1**

Ref wat 0.00 l b  $> Wap$  Angle 1 60.0 W ap  $Angle2$  60.0

- Step 13. Use the alphanumeric key pad and enter Wrap Angle 1.
- Step 14. Press the Enter button to set the entry.

C2 CAL

- Step 15. Press the "-" button to move the cursor in front of "Wrap Angle 2".
- Step 16. Use the alphanumeric key pad and enter Wrap Angle 2.
- Step 17. Press the Enter button to set the entry.
- Step 18. Press the "-" button to move the cursor in front of "Force Factor". (See Fig. 2-40)
- *NOTE: If you did not enter values for Wrap Angle 1 or Wrap Angle 2 you enter the Force Factor if you know what it is. If you entered values for Wrap Angle 1 and Wrap Angle 2 the force factor (Force Factor = (cos Wrap Angle 1) + (cos Wrap Angle 2) is calculated for you and stored in non-volatile memory. If you don't know either wrap angles or the force factor, the force factor is calculated when you do a traditional calibration and saved in non-volatile memory.*

#### <span id="page-21-10"></span><span id="page-21-8"></span><span id="page-21-6"></span>**FIG. 2-41 C2 CALIBRATION**

- <span id="page-21-4"></span>Step 23. A "Cal Completed OK" momentarily appears on the screen indicating the calibration was successful
	- A message that says "Function Error" means that the calibration was not successful. Check Chapter 7 - Troubleshooting of this manual for corrective action.
	- Another message may occur which is: Security Violation. This means that the User does not have the security level required to do a calibration.
- Step 24. Press the Exit button until you return to the Standby display.
- Step 25. C2 calibration is complete.

### <span id="page-21-5"></span><span id="page-21-0"></span>**C2 Calibration From the Web Page**

Step 1. On the Tension Controller Home Page Click on Configuration. (See Fig. 2-42) The Configuration page appears. (See Fig. 2-43)

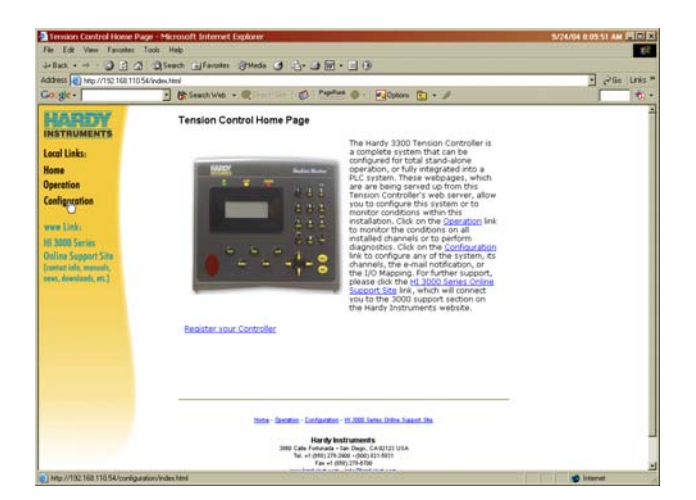

#### <span id="page-22-0"></span>**FIG. 2-42 CONFIGURATION MENU/SELECTING SETUP**

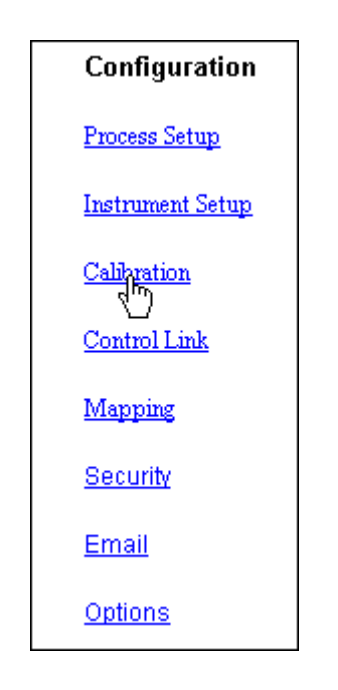

#### <span id="page-22-4"></span>**FIG. 2-43 CONFIGURATION PAGE**

<span id="page-22-1"></span>Step 2. Click on Calibration. The Calibration Sub-menu appears. (See Figs. 2-44, 45 & 46)

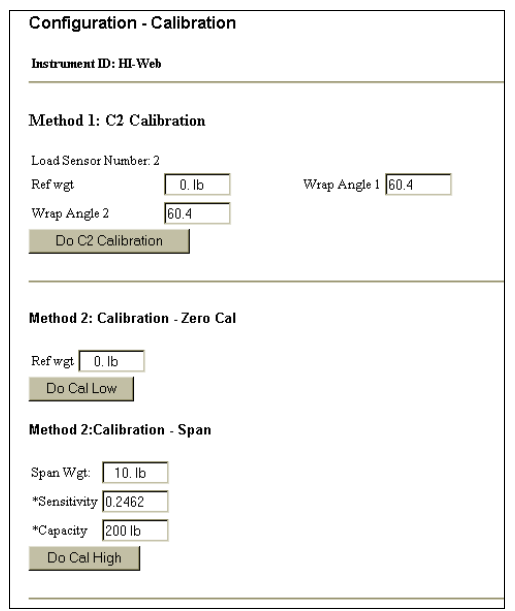

### <span id="page-22-2"></span>**FIG. 2-44 CALIBRATION SUB-MENU/VIEW 1**

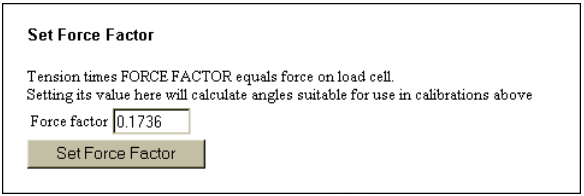

#### **FIG. 2-45 CALIBRATION SUB-MENU/VIEW 2**

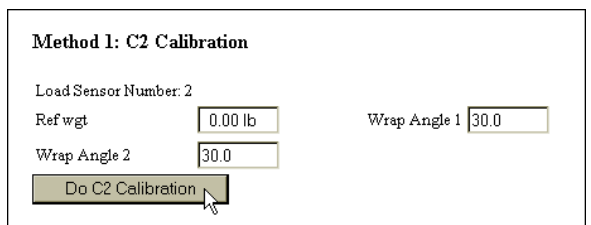

#### <span id="page-22-8"></span><span id="page-22-6"></span><span id="page-22-5"></span><span id="page-22-3"></span>**FIG. 2-46 METHOD 1: C2 CALIBRATION**

- Step 3. The Load Sensor number is a read only field. It tells you how many load sensors are connected to the instrument. If this number does not reflect the actual number of load sensors go to Chapter 7 - Troubleshooting.
- <span id="page-22-7"></span>Step 4. Double click in the Weight text field to enter the Reference Weight or click in the Reference Weight text field. (See Fig. 2-44) Type in the reference weight which should in almost all cases be 0.00.
- <span id="page-22-9"></span>Step 5. Double click in the Wrap Angle 1 text field.
- *NOTE: If you do not know the wrap angle and know the Force Factor, enter the Force Factor instead. (See Fig. 2-45)*
- <span id="page-23-3"></span>Step 6. Enter the Wrap Angle 1 value.
- Step 7. Double click in the Wrap Angle 2 text field.
- Step 8. Enter the Wrap Angle 2 value.
- <span id="page-23-2"></span>Step 9. Click on the Do C2 Calibration button.
- Step 10. A page appears telling you that the C2 Calibration completed OK. (See Fig. 2-47)

# <span id="page-23-1"></span>Cal completed OK

Back

#### **FIG. 2-47 CAL COMPLETED OK**

- <span id="page-23-0"></span>Step 11. Click on "Back" to return to the Calibration page.
- Step 12. Click on "Home" to return to the Tension Controller Home page.
- Step 13. C2 calibration is complete.

# <span id="page-24-0"></span>**CHAPTER 3: OPERATING PROCEDURES**

## <span id="page-24-1"></span>**About Chapter 3**

<span id="page-24-20"></span>Chapter 3 contains step-by-step instructions for operating the Hardy Instruments, HI 3300 Tension Controller. The procedures include complete instructions for operating the Tension Controller from the Front Panel, DeviceNet, ControlNet, Allen Bradley RIO and the Web Browser. We highly recommend reading the procedures before operating the Tension Controller. Being familiar with the operating procedures insures that the Tension Controller will provide trouble free service.

## <span id="page-24-22"></span><span id="page-24-2"></span>**Getting Started**

Before operating the Hardy HI 3300 Tension Controller, check to make sure the following procedures have been performed:

- <span id="page-24-26"></span>Power and Load Point cables properly installed.
- <span id="page-24-17"></span><span id="page-24-16"></span>• Communication cables properly installed.
- <span id="page-24-29"></span>• Calibration Performed.
- <span id="page-24-32"></span>Setpoints entered

All the features of the Tension Controller operate the same no matter what the interface. First let's get familiar with operating the Tension Controller from the front panel of the instrument. (See Fig. 3-1)

### <span id="page-24-23"></span><span id="page-24-3"></span>**Help**

#### <span id="page-24-12"></span><span id="page-24-4"></span>**About Help**

As you move through the setup/configuration menus you may on occasion need assistance. If you need help, do the following:

- Step 1. Use the up and down arrows and move the cursor in front of the Menu Item you want help on.
- <span id="page-24-25"></span>Step 2. Click the Help button either on the front Panel, or Web Page and a Help Dialog appears. The help dialog tells you what the Menu Item is used for or other descriptive information to help you enter the right parameters for the current menu item.
- <span id="page-24-19"></span>Step 3. Push the Exit button to return to the current menu.

### <span id="page-24-28"></span><span id="page-24-5"></span>**Operating the Tension Controller from the Front Panel**

<span id="page-24-33"></span><span id="page-24-18"></span>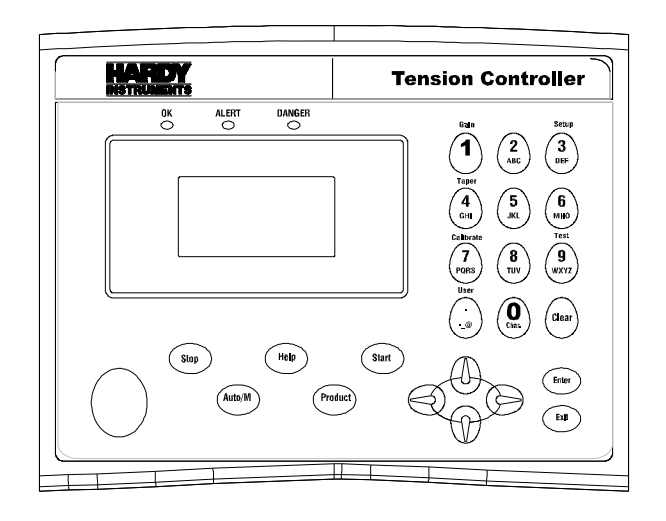

#### <span id="page-24-13"></span>**FIG. 3-1 FRONT PANEL**

### <span id="page-24-21"></span><span id="page-24-6"></span>**Front Panel Display**

The Front Panel Display has a large tension value display with 4 line x 20 Alphanumeric character LCD. The screen displays all the menus for Configuring, Calibrating and Operating the HI 3300 Tension Controller.

#### <span id="page-24-15"></span><span id="page-24-7"></span>**Button Functions**

#### <span id="page-24-30"></span>**Start Button**

<span id="page-24-8"></span>The Start Button starts or restarts the tension process. Start could also be a dual start where the Start Button will start the process in the controller and send a signal to the VFD to start.

#### <span id="page-24-31"></span>**Stop Button**

<span id="page-24-9"></span>The Stop button stops or initiates a shutdown sequence for the controller. The Stop could also provide a signal to a remote station as well.

#### <span id="page-24-24"></span>**Help Button**

<span id="page-24-10"></span>The Help button displays a Help message for the current Menu item (the Menu item in front of the cursor) that is displayed. In Standby the Help button does not display a Help message.

#### <span id="page-24-27"></span><span id="page-24-14"></span>**Auto/M Button**

<span id="page-24-11"></span>Enables you to enter or exit the Manual or Auto mode of operation. You also see "Auto" or "Manual" in the upper right hand corner of the display telling you which mode you <span id="page-25-0"></span>are currently in. When in the Auto mode the PID control is targeting the tension setpoint.

#### <span id="page-25-13"></span>**+/- /Left/Right Buttons**

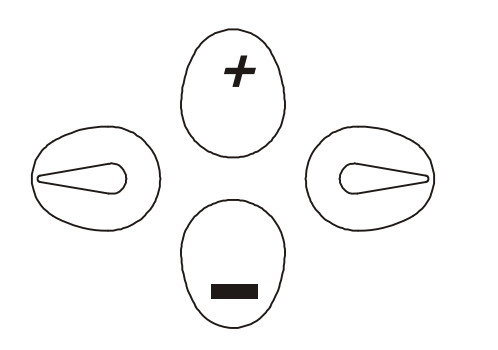

#### **FIG. 3-2 DIRECTIONAL BUTTONS**

<span id="page-25-12"></span>The "+" and "-" buttons allows the operator to adjust the running tension up or down when in Auto Mode and when in operational display. The "+" and "-" buttons enables the operator to adjust the output up or down when in Manual Mode.

<span id="page-25-19"></span>When in a Sub-Menu, the "+" and "-" buttons move the cursor vertically allowing the user to scroll through each item of a menu. The Left/Right arrow buttons move the cursor horizontally left and right. The Left arrow button has an added backspace function. For example if there are Alphanumeric characters that appear in the display, as you press the left button it erases the characters. The Right arrow button moves the cursor to the right in the display and does not erase an alphanumeric entry.

#### <span id="page-25-28"></span><span id="page-25-25"></span><span id="page-25-22"></span><span id="page-25-18"></span><span id="page-25-17"></span>**Enter Button**

<span id="page-25-1"></span>The Enter button enters the Alphanumeric value entered for a menu item in the display. The Enter button also enters the selections from a pick list.

#### <span id="page-25-23"></span>**Exit Button**

<span id="page-25-2"></span>The Exit button disregards the current value entry, restores the previous value and moves the cursor to the previous menu.

#### <span id="page-25-21"></span>**Clear Button**

<span id="page-25-3"></span>The Clear button clears the total Alpha/Numeric Entry and repositions the cursor for the first entry.

#### <span id="page-25-30"></span><span id="page-25-24"></span>**Gain/1 Button**

<span id="page-25-26"></span><span id="page-25-4"></span>Enables you to change the System Gain (PID) while in the Operating Mode. Also enters the integer 1 in the display.

*NOTE: The Gain correlates to the MaxTension Setting which is part of the PID algorithm.*

#### <span id="page-25-14"></span>**2/ABC Button**

<span id="page-25-27"></span><span id="page-25-5"></span>Enters the integer 2 in the display. Also enters the characters A, B, C. Pushing the button once enters the integer 2.

- *NOTE: For numeric entries only: Push the button and the number on the button is entered.*
- *NOTE: For Alphanumeric entries only: Pushing the button once, the first letter on the button is entered in uppercase, A, D, G, and so on. Push the button a second time, the second letter is entered in uppercase, B, E, H, K and so on. Push the button a third time, the third letter is entered in uppercase, C, F, I, L, and so on. Push the button a fourth time, the fourth letter is entered in uppercase, S, Z. Push the button a fifth time the first letter is entered in lowercase, a, d, g, and so on. After you go through the lowercase letters, you can push the button again for the number. You need to push the buttons rapidly. If you delay too long the instrument will accept the alphanumeric character and move the cursor to the left preparing for the next alphanumeric entry. This is true for all the Alphanumeric buttons. If this occurs use the left arrow button to erase the current entry and enter another.*

#### <span id="page-25-29"></span>**Setup/3/DEF Button**

<span id="page-25-6"></span>This enables you to access the configuration and setup menus. Also enters the number 3 and the letters D, E, F.

#### <span id="page-25-31"></span>**Taper/4/GHI**

<span id="page-25-7"></span>Enables you to change Taper percentage on the fly when the controller is in the operating display. Also enters the number 4 and the letters C, H, I.

#### <span id="page-25-32"></span>**5/JKL Button**

<span id="page-25-9"></span><span id="page-25-8"></span>Enters the integer 5 and the letters J, K, L.

#### <span id="page-25-15"></span>**6/MNO Button**

<span id="page-25-10"></span>Enters the integer 6 and the letters M, N, O.

#### <span id="page-25-20"></span>**Calibrate/7/PQRS Button**

Enables the user to calibrate (C2, Traditional Cal, Soft Cal) the instrument when in the operating display. Also enters the integer 7 and letters P, Q, R, S.

#### <span id="page-25-16"></span>**8/TUV Button**

<span id="page-25-11"></span>Enters the integer 8 and the letters T, U, V.

### <span id="page-26-17"></span>**Test/9/WXYZ Button**

<span id="page-26-0"></span>Enables you to enter the selftest or diagnostics mode. Also enters the inter 9 and letters W, X, Y, Z.

#### <span id="page-26-18"></span>**User/./\_/@ Button**

<span id="page-26-1"></span>Enables you to change the 3 digit user code while in the standby mode. Also enters the period (.), underscore (\_) and @ symbols.

#### <span id="page-26-8"></span>**0/Char. Button**

<span id="page-26-2"></span>Enters the integer 0 in the display. When you push the button the second time a set of characters appears in the display.

- Step 1. Using the  $+$  and  $-$  buttons move the cursor in front of the character you want to display.
- Step 2. Press the Enter Button to select the character.
- Step 3. Press the Exit Button to return to the display. The character should now appear next to the cursor.

### <span id="page-26-15"></span><span id="page-26-3"></span>**Starting Up for the First Time**

<span id="page-26-10"></span>When the HI 3300 Tension Controller powers up after delivery from the factory, The Operating Mode Display appears in the Front Panel Display with the controller on Standby. (See Fig. 3-3) The Operating Display always indicates one of the following modes of operation: (See Figs. 3-4, 5, 6)

- <span id="page-26-14"></span><span id="page-26-12"></span><span id="page-26-9"></span>Standby - Prepared and Waiting to Start
- Auto Instrument controlling the process
- <span id="page-26-16"></span>• Manual - Operator controlling the process
- Stop Controller and Process are stopped. You must press Start to Start or Restart the Controller.

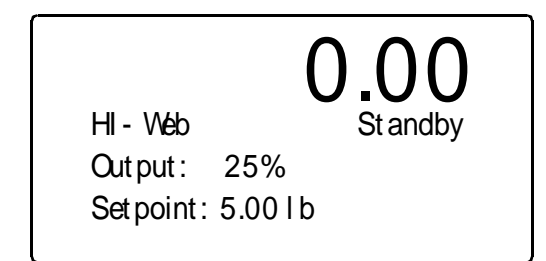

#### <span id="page-26-4"></span>**FIG. 3-3 FRONT PANEL/OPERATING MODE DISPLAY/STANDBY**

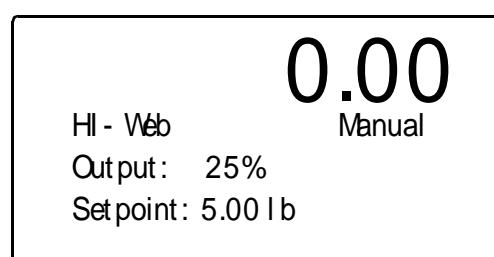

#### <span id="page-26-5"></span>**FIG. 3-4 FRONT PANEL/OPERATING MODE DISPLAY/MANUAL**

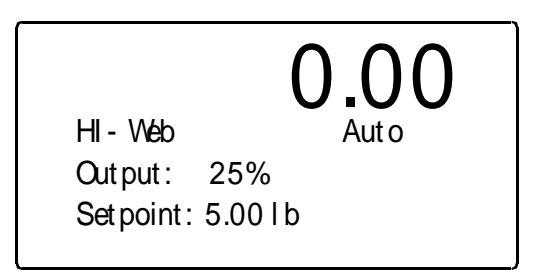

#### <span id="page-26-6"></span>**FIG. 3-5 FRONT PANEL/OPERATING MODE DISPLAY/AUTO**

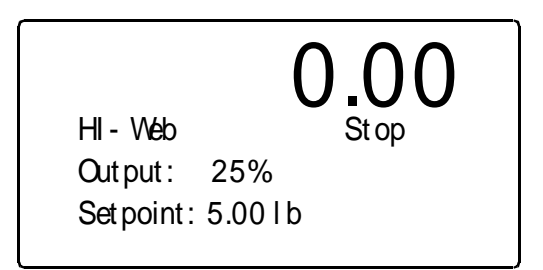

#### <span id="page-26-7"></span>**FIG. 3-6 FRONT PANEL/OPERATING MODE DISPLAY/STOP**

Let's stop and look at the information on the Operating Display:

- <span id="page-26-11"></span>The large number at the top of the display is the current tension in pounds force (lbf) as measured by the load sensor.
- The "HI Web" is the Instrument ID.
- "Standby, Auto, Manual or Stop" is the current operational mode of the instrument.
- Output is the percentage of the full Analog output signal.
- <span id="page-26-13"></span>Setpoint is the Tension Setpoint value entered for the current product.
- *NOTE: The Setpoint displays lb, however it is measuring pounds force (lbf).*

## <span id="page-27-0"></span>**Selecting Product from the Front Panel**

- Step 1. Press the Product button. The Product Menu appears. (See Fig. 3-7)
- *NOTE: Changes made are not saved in non-volatile memory. Once you disconnect power to the instrument all these settings are deleted. You must use the Instrument or Process Configuration in Setup to save parameters to non-volatile memory.*

#### <span id="page-27-16"></span><span id="page-27-2"></span><span id="page-27-1"></span>**Setpoint in Use Parameter**

#### <span id="page-27-14"></span><span id="page-27-12"></span><span id="page-27-11"></span><span id="page-27-9"></span>**About the Setpoint in Use Parameter**

The Setpoint in Use Parameter allows the user to view and/or select the Product that is currently being processed. There are three selections, Prod 1, Prod 2, Prod 3. This parameter also enables the user to setup three tension setpoints for three different products in advance and select the setpoints at the time of process.

- <span id="page-27-15"></span>• For example, you can set up three setpoints for Polyethylene, Saran, and Polystyrene. Prod 1 (Polyethylene - 0.12 lb) Prod 2 (Saran - 0.15 lb) and Prod 3 (Polystyrene-1.0 lb). As you process these webs you simply select Prod 1, Prod 2, Prod 3 with the proper tension setpoints.
- *NOTE: The tension setpoints are typical running tensions yours may vary.*

#### **PARAMETER:SETPNT IN USE RANGE: PROD 1, PROD 2, PROD 3 DEFAULT: PROD 1**

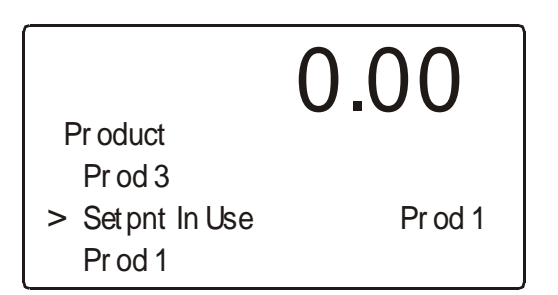

#### <span id="page-27-5"></span>**FIG. 3-7 INSTRUMENT SETUP MENU/SELECTING PRODUCT**

- Step 1. Press the left or right arrow buttons to select Prod 1, Prod 2 or Prod 3.
- Step 2. Press the Enter button to set the entry.
- Step 3. Press the "-" button until the cursor is in front of "Prod 1" (See Fig. 4-26)

#### <span id="page-27-13"></span><span id="page-27-4"></span><span id="page-27-3"></span>**Prod 1 Parameter**

#### <span id="page-27-8"></span>**About the Prod 1 Parameter**

The Product Menu enables the user to give the Process a name and set the tension setpoint. The Name and tension setpoint of the Product is displayed on the Operational Display. Prod 1 is also the default setpoint parameter if you do not configure Prod 2 or Prod 3.

Step 1. Press the "-" button until the cursor is in front of Prod 1. (See Fig. 3-8)

### **PARAMETER:PROD1 RANGE: NAME: 9 CHARACTERS, SETPOINT: 0- 99999**

# **DEFAULT: NONE**

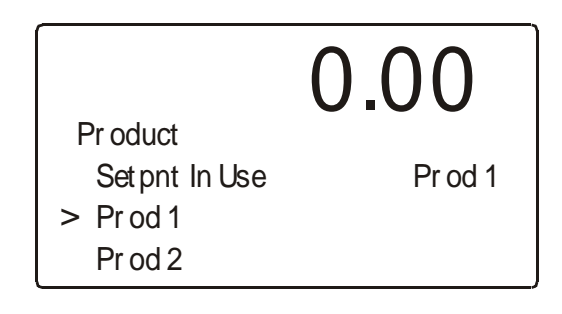

#### <span id="page-27-6"></span>**FIG. 3-8 PROCESS SETUP MENU/SETTING PROD 1 PARAMETERS**

Step 2. Press the Enter button. The Prod1 Menu appears. (See Fig. 3-9)

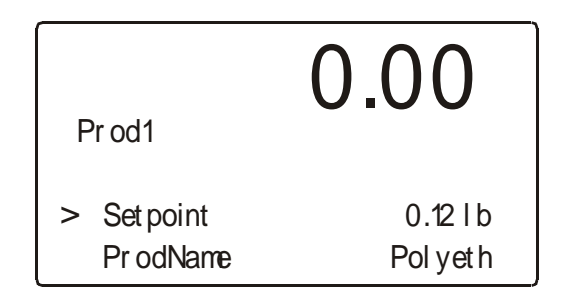

#### <span id="page-27-17"></span><span id="page-27-10"></span><span id="page-27-7"></span>**FIG. 3-9 PROD1 MENU/SETTING PRODUCT 1 NAME**

- Step 3. The cursor is now in front of "Setpoint"
- Step 4. Use the alphanumeric key pad to enter the tension setpoint you want for this product. We use 0.12 lb which is a typical running tension for Polyethylene. Yours may vary.
- Step 5. Press the Enter button to set the entry.
- Step 6. Use the alphanumeric key pad to type the Product Name. In our example we used "Polyeth" for Polythylene. In order for the entire Product Name to

### 23 | CHAPTER 3 **Operating Procedures**

appear on the Operational Display try to use an abbreviation of the product name.

- Step 7. Press the Enter button to set the entry.
- Step 8. Press the Exit button to return to the Instrument Setup Menu.
- Step 9. Press the "-" button until the cursor is in front of "Prod2" (See Fig.3-10)

#### <span id="page-28-11"></span><span id="page-28-1"></span><span id="page-28-0"></span>**Prod 2 Parameter**

#### <span id="page-28-10"></span><span id="page-28-8"></span>**About the Prod 2 Parameter**

This parameter menu allows the user to give the Process a name and set the tension setpoint. The Name and tension setpoint of the Product is displayed on the Operational Display.

### **PARAMETER:PROD2 RANGE: NAME: 9 CHARACTERS, SETPOINT: 0- 99999**

**DEFAULT: NONE**

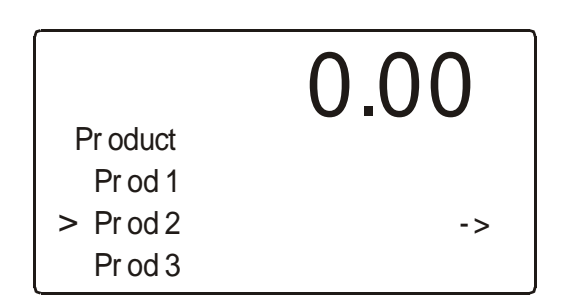

#### <span id="page-28-4"></span>**FIG. 3-10 PROCESS SETUP MENU/SETTING PROD 2 PARAMETERS**

Step 1. Press the Enter button. The Prod1 Menu appears. (See Fig. 3-11)

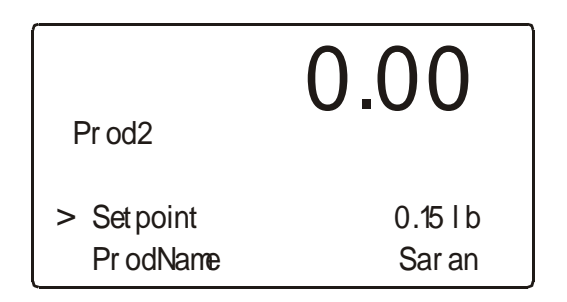

#### <span id="page-28-5"></span>**FIG. 3-11 PROD2 MENU/SETTING PRODUCT 2 NAME & SETPOINT**

- Step 2. The cursor is now in front of "Setpoint"
- Step 3. Use the alphanumeric key pad to enter the tension setpoint you want for this product. We used 0.15 lb which is a typical running tension for Saran. Yours may vary.
- Step 4. Press the Enter button to set the entry.
- <span id="page-28-13"></span>Step 5. Use the alphanumeric key pad to type the Product Name. In our example we used "Saran" (Polyvinylidene Chloride). In order for the Product Name to appear on the Operational Display try to use an abbreviation of the product name.
- Step 6. Press the Enter button to set the entry.
- Step 7. Press the Exit button to return to the Instrument Setup Menu.
- Step 8. Press the "-" button until the cursor is in front of "Prod3" (See Fig. 3-12)

#### <span id="page-28-12"></span><span id="page-28-3"></span><span id="page-28-2"></span>**Prod 3 Parameter**

#### <span id="page-28-9"></span>**About the Prod 3 Parameter**

This parameter menu allows the user to give the Process a name and set the tension setpoint. The Name and tension setpoint of the Product is displayed on the Operational Display.

#### **PARAMETER:PROD3**

**RANGE: NAME: 9 CHARACTERS, SETPOINT: 0- 99999**

**DEFAULT: NONE**

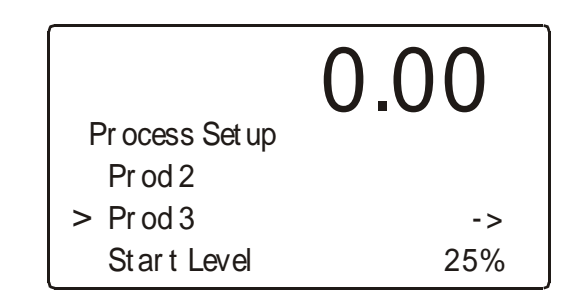

#### <span id="page-28-6"></span>**FIG. 3-12 INSTRUMENT SETUP MENU/SETTING PROD 3 PARAMETERS**

Step 1. Press the Enter button. The Prod3 Menu appears. (See Fig. 3-13)

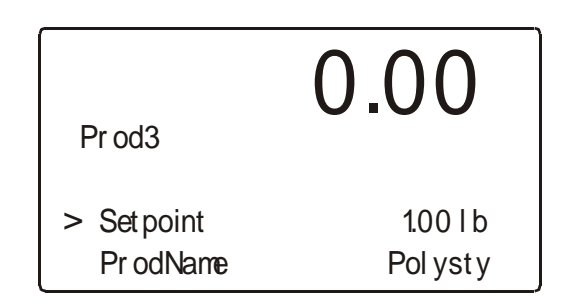

#### <span id="page-28-7"></span>**FIG. 3-13 PROD3 MENU/SETTING PRODUCT 3 NAME**

- Step 2. The cursor is now in front of "Setpoint"
- Step 3. Use the alphanumeric key pad to enter the tension setpoint you want for this product. We use 1.00 lb

which is a typical running tension for Polystyrene. Yours may vary.

- Step 4. Press the Enter button to set the entry.
- Step 5. Use the alphanumeric key pad to type the Product Name. In our example we used "Polysty" for Polystyrene. In order for the Product Name to appear on the Operational Display try to use an abbreviation of the product name.
- Step 6. Press the Enter button to set the entry.
- Step 7. Press the Exit button to return to the Operating Display.

### <span id="page-29-14"></span><span id="page-29-0"></span>**Setting the P (Proportional) + I (Integral) + D (Derivative) Parameters (PID) from the Front Panel**

*NOTE: Changes made are not saved in non-volatile memory. Once you disconnect power to the instrument all these settings are deleted. You must use the Instrument or Process Configuration in Setup to save parameters to non-volatile memory.*

#### <span id="page-29-5"></span>**About PID**

<span id="page-29-1"></span>A tension control process is a dynamic system which is changing all the time. The actual tension changes from moment to moment. Most often the actual tension will be greater or less than the setpoint. The HI 3300 Tension Controller produces a correction signal that is sent to the tensioning mechanisms (clutch, motor, etc.) in order to maintain the Setpoint Tension.

<span id="page-29-13"></span>**Proportional** - More appropriately called "gain", which is a multiplier that increases the error signal to a value which is useful as a correction signal. The correction signal is proportional to the original error and either increases or decreases the tension to correct for the error signal from the load sensor.

<span id="page-29-10"></span>**Integral** - More appropriately called "stability" provides a correction to the PID algorithm that smooths or slows the Controller output so that tensioning mechanisms don't overreact, which adds stability to the system.

<span id="page-29-9"></span>**Derivative** - More appropriately called "response" looks for the rate at which the error rate changes. The derivative accounts for and adjusts the output signal that corresponds to the rate of change. D is different from P in that D responds early to a rate of change and P only reacts to the absolute error signal at any given point in time.

#### *NOTE: All entered values are for illustration purposes only. Your requirements will vary.*

Step 1. Press the Gain/1 button. The PID Parameters Display appears with the cursor in front of Proportional. (See Fig. 3-14)

<span id="page-29-12"></span>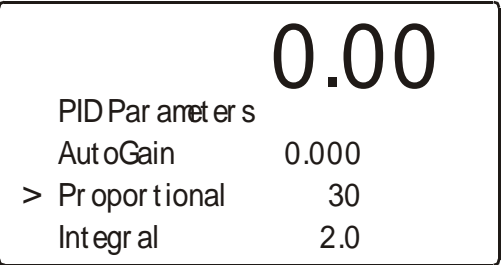

#### <span id="page-29-4"></span>**FIG. 3-14 PID PARAMETERS/SETTING PROPORTIONAL**

- Step 2. Use the alphanumeric key pad and enter the new value.
- Step 3. Press the Enter button to save the entry.
- Step 4. Press the "-" button until the cursor is in front of "Integral".
- Step 5. Use the alphanumeric key pad and enter the new value. Press the "-" button until the cursor is in front of Derivative.
- Step 6. Use the alphanumeric key pad and enter the new value.
- Step 7. Press the Enter button to save the entry.
- Step 8. Press the "-" until the cursor is in front of "Auto-Gain". (See Fig. 3-15)

#### <span id="page-29-8"></span><span id="page-29-3"></span><span id="page-29-2"></span>**AutoGain Parameter**

#### <span id="page-29-6"></span>**About the AutoGain Parameter**

The response required in controlling the winding or unwinding of a large roll (whether web or strand) is different than that for a small diameter roll. Due to the large inertia level of a large roll, the controller will need to react more aggressively than when controlling a small roll. This equates to braking an 18 wheeler versus a pickup. The multiplier functions to make the control more aggressive for a large diameter roll by increasing the Gain parameter for an increased output level. Keep in mind that the output level is directly proportional to the Roll Diameter as expressed in the following formula:

> <span id="page-29-7"></span>New Gain = Gain + (Current Output%  $x$ Multiplier)

<span id="page-29-11"></span>For example:

If the stored Gain is 20 and the Gain multiplier is 0.5 and the Output Level is 80%, the Adjusted Gain Level, therefore is:

> Adjusted Gain Level =  $20 + (80 \times 0.5)$ Adjusted Gain Level =  $20 + 40$ Adjusted Gain Level  $= 60$

### 25 | CHAPTER 3 **Operating Procedures**

• In our example the Gain (rate of change of control) is three times greater at an 80% output level than at a 0% output level.

#### **PARAMETER:AUTOGAIN RANGE: 0.000 - 2.000 DEFAULT: 0.000**

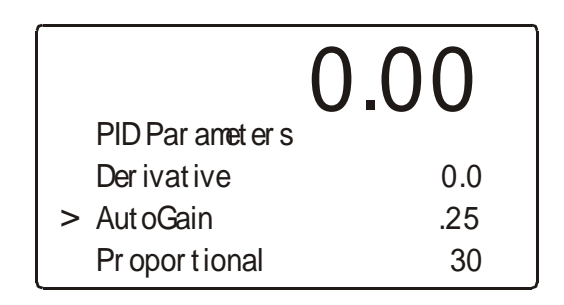

#### <span id="page-30-3"></span>**FIG. 3-15 PROCESS SETUP/SETTING AUTOGAIN**

- Step 1. Use the alphanumeric key pad and enter the Auto-Gain value you want for this application. To shut off the AutoGain enter zero (0.00).
- Step 2. Press the Enter button to set the entry.
- Step 3. Press the "-" until the cursor is in front of "Taper". (See Fig. 3-16)

#### <span id="page-30-9"></span><span id="page-30-0"></span>**Taper Percent Parameter (Rewind Only)**

*NOTE: Changes made when using the taper button are not saved in non-volatile memory . Only the taper value entered in Setup are saved. Once you disconnect power to the instrument all these settings are deleted. You must use the Instrument or Process Configuration in Setup to save parameters to non-volatile memory.*

#### <span id="page-30-6"></span>**About The Taper Percent Parameter**

<span id="page-30-1"></span>The Taper Percent is determined by the percentage difference between the diameter of a full roll, or the diameter of the roll when starting a process and the diameter of the core when the process is complete.

**PARAMETER:TAPER PERCENT RANGE: 0-100% DEFAULT: 0%**

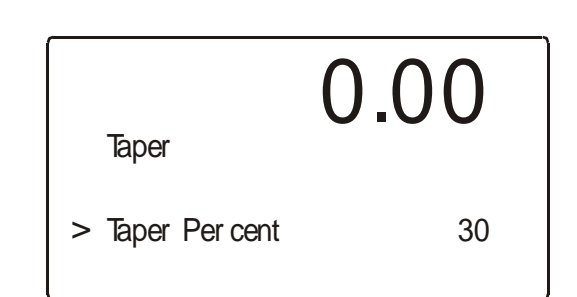

#### <span id="page-30-4"></span>**FIG. 3-16 PROCESS SETUP MENU/SETTING THE TAPER PERCENT**

- Step 1. Use the alphanumeric key pad and enter the Taper Percent value you want for this application.
- Step 2. Press the Enter button to set the entry.
- Step 3. Press the Exit button to return to the operating display.

#### <span id="page-30-7"></span>**Checking the Device Data List**

<span id="page-30-8"></span><span id="page-30-2"></span>The Device Data List includes the ID, Serial Number, Model Number, Hardy Part Number, Firmware Version of the instrument. Should you need to contact Hardy Technical Support you may need this information.

<span id="page-30-10"></span>Step 1. From the Operating Display press the Test/9 button. The Test and Data Menu appears with the cursor in front of Device Data List. (See Fig. 3-17)

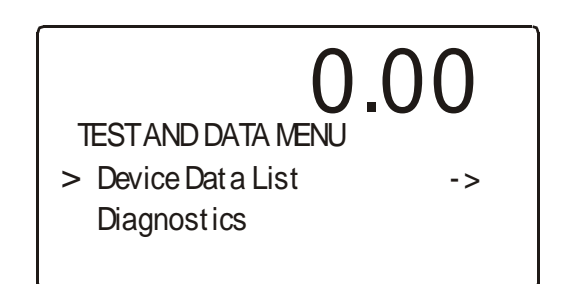

#### <span id="page-30-5"></span>**FIG. 3-17 TEST AND DATA MENU/SELECTING DEVICE DATA LIST**

Step 2. Press the Enter button. The Device Data List Display appears with the cursor in front of Instrument ID. (See Fig. 3-18)

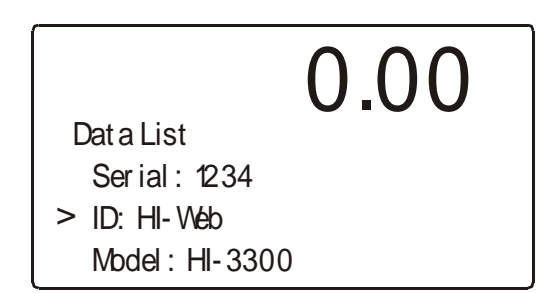

#### <span id="page-31-1"></span>**FIG. 3-18 TEST DATA DISPLAY/INSTRUMENT ID - MODEL NUMBER - S/N**

- <span id="page-31-9"></span>Step 3. In this menu you can view the Instrument ID, Model Number and Serial Number of the instrument. This is a read only display.
- Step 4. Press the down arrow button until the next three parameters appears. (See Fig. 3-19)

<span id="page-31-14"></span><span id="page-31-13"></span>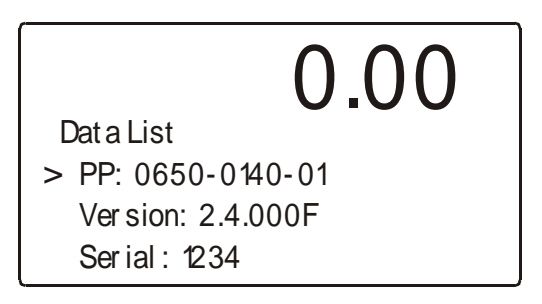

#### <span id="page-31-2"></span>**FIG. 3-19 TEST DATA DISPLAY/PART NUMBER/ PROGRAM VERSION**

- <span id="page-31-11"></span>Step 5. These are read only displays. The information is important:
	- $PP# = Program Part Number. This is the$ part number of the firmware. To order additional copies of the firmware you will need this number. This is also additional information available to a service technician for troubleshooting.
	- Often a technician needs to know the program version to determine if the correct version is being used. A Hardy Technical Support Technician will ask what version of software you are currently using to determine the source of a problem. You can find the version here.
- Step 6. Press the Exit button to return to the Test and Data Menu.
- Step 7. Press the Exit button to return to the operating display.

# <span id="page-31-10"></span><span id="page-31-0"></span>**Monitoring the HI 3300 from the Web Page**

To monitor the HI 3300 remotely via your Web Browser you simply enter the IP address of the HI 3300 you want to monitor. It is just that simple. If the Tension Controller is connected to the Internet, you can monitor the instrument from any where in the world, from your Web browser or WAP/ browser enabled Cellular Phone.

- <span id="page-31-15"></span><span id="page-31-6"></span>Step 1. In your browser address field, enter the IP address of the HI 3300 you want to monitor. (See Fig. 3-20) We used the IP address of our demo Tension Controller that is available to all users.
- <span id="page-31-8"></span>Step 2. You can also connect to our demo unit by typing http://HI3300.hardinst.com. (See Fig. 3-21)

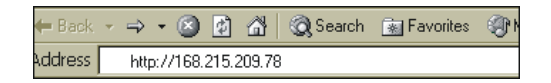

#### <span id="page-31-3"></span>**FIG. 3-20 BROWSER ADDRESS FIELD/ENTERING IP ADDRESS**

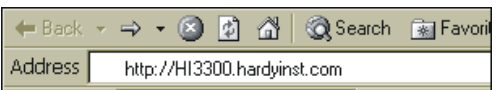

#### <span id="page-31-4"></span>**FIG. 3-21 BROWSER ADDRESS FIELD/ENTERING HI3300.HARDYINST.COM**

Step 3. The HI 3300 Tension Controller Home Page appears. (See Fig. 3-22)

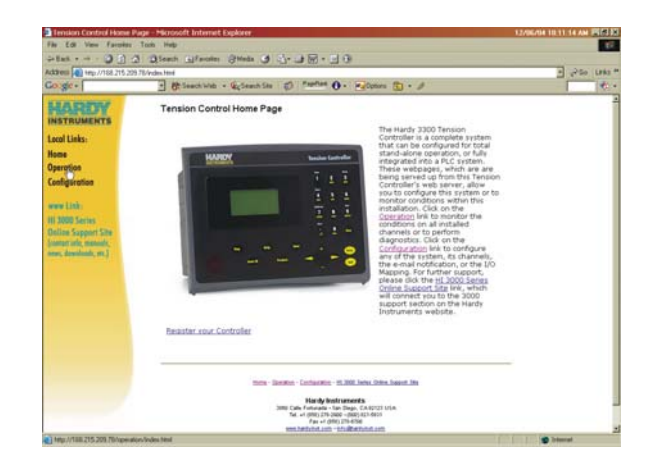

#### <span id="page-31-12"></span><span id="page-31-7"></span><span id="page-31-5"></span>**FIG. 3-22 HI 3300 HOME PAGE/SELECTING OPERATION**

Step 4. Click on Operation. The Operation Menu appears. (See Fig. 3-23)

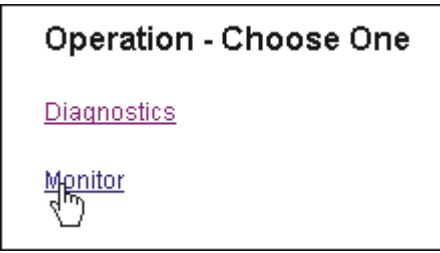

### <span id="page-32-2"></span><span id="page-32-0"></span>**FIG. 3-23 OPERATION/SELECTING MONITOR**

Step 5. Click on Monitor. The Monitor Dialog Box appears, displaying the same information that is displayed on the front panel. (See Fig. 3-24)

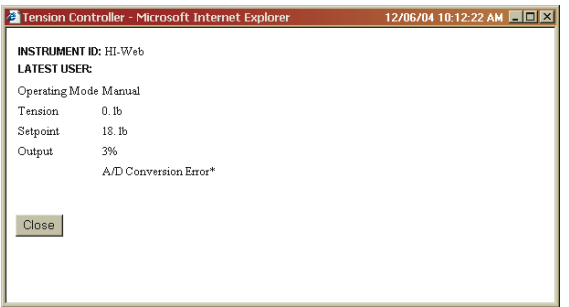

#### **FIG. 3-24 MONITORING THE HI 3300**

<span id="page-32-1"></span>*NOTE: You will notice a flickering on the monitoring page. Browsers require frequent refreshing to display real time tension readings. Therefore we have set a refresh for every 3 seconds.*

### **Software Downloads for Your HI 3300**

Software downloads are generally done for one of the following reasons:

- Publication of a Technical Bulletin
- Recommendation from Technical Support or Hardy Web Tech
- Step 1. In a web browser, go to http://www.hardyinst.com/tension\_control/tension+controller/ hi+3300+hardy+tension+controller to open the page shown in the following picture:

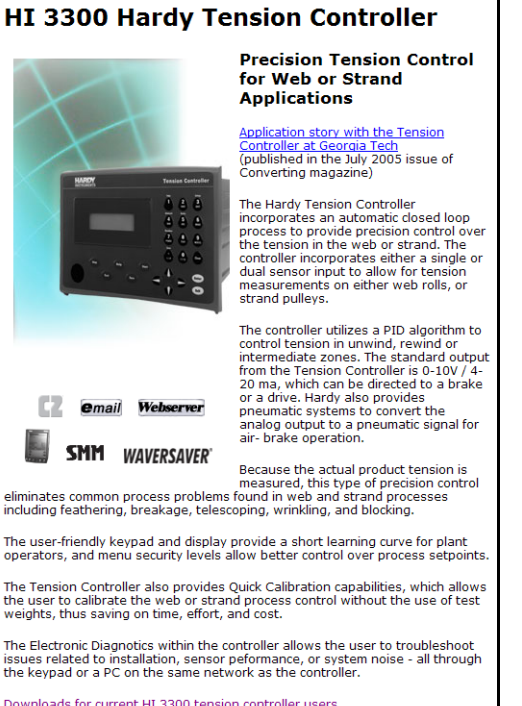

 $\mathbf{r}$ 

 $\sim$ 

The<br>ope The<br>the<br>we

The<br>issi<br>the Do<sup>1</sup>

HI 3000 Series Controllers - Downloads

### **FIG. 3-25 DOWNLOAD LINK**

Step 2. Select the link: Downloads for current HI 3300 weight controller users.

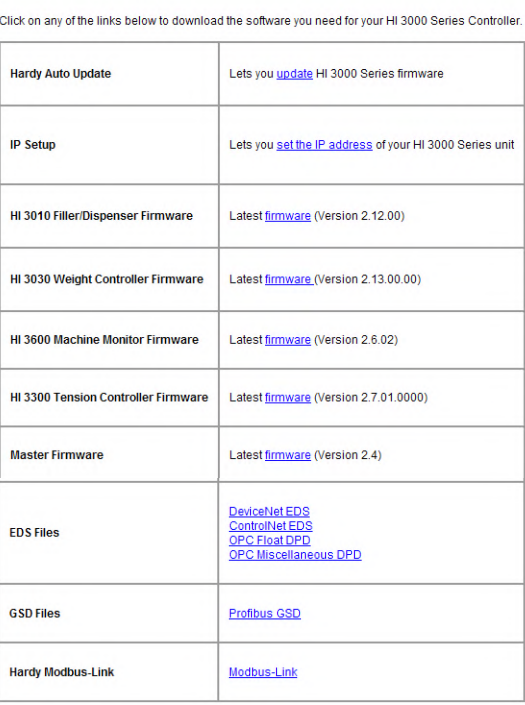

#### **FIG. 3-26 DOWNLOADS PAGE**

- Step 3. Select the type of software to download.
- Step 4. Find and start the Auto Update.exe program.
- Step 5. Click Find to search for and list the units that are online on this network.
- Step 6. Select the IP address of the unit you want to upgrade.
- Step 7. Click Browse to find and select the file you downloaded..
- Step 8. With both the IP address and file selected, click Update. When asked for a User Name, enter hardy, and for Password use updatepass (all lowercase ) and click OK. A percent complete bar will show the progress of the upgrade followed by a screen indicating the programming is complete.
- *NOTE: If Update does not display the Password screen, your program file may have too long of a path from the root directory. Try moving your files up to your root directory and run again.*
	- Step 9. Cycle power on your HI 3300.

# **GLOSSARY OF TERMS**

**BASIS WEIGHT** The mass per unit area of a web. Common metric units are in g/m 2. English units for the paper industry are often lb/3000ft 2. (Need to enter the symbol.) **CD** Abbreviation for Cross (machine) Direction, sometimes also abbreviated as XMD, which is the direction perpendicular to the material flow and material plane in a machine. In many plants, this is referred to as TDE or Transverse Direction. **CALIPER (THICKNESS)** The thickness of a web usually expressed in micrometers or mils (thousandths of an inch). **CALIPER (BRAKE TYPE)** A disc brake pad or baking mechanism involving opposing brake pads that grip a rotating disc. **CONVERTING** The process of a web material from one form to another. Converting processes include calendaring, coating, die cutting, embossing, laminating, printing, punching, sheeting, slitting, treating, winding and unwinding. **CORE** A hollow tube, often of fiber, plastic or metal, upon which a roll is wound. **CORE SHAFT** A mandrel upon which rolls are wound. **DANCER** A moving roller sensor used for feedback control of web tension. **FEEDBACK** Output from a sensor which is input to a controller for maintaining a control setpoint. **FEEDFORWARD** A control technique to improve responsiveness of controls by letting the actuator know a change is need even before its sensor detects it. **FILM** A thin polymer (plastic) web such as found in stretch wrap or garbage bags. Also a thin liquid. **FRICTION** A force resisting motion. Friction between webs and rolls is important because it determines whether the web will track or lose traction. Friction between web and web is important because it determines how stable a stack or wound roll will be. Friction on machines is important because it may compromise the sensitivity of measurement or control. HOOKE'S LAW A law that states that stresses equal the product of a material constant call modulus (or Young's modulus) and strains. **IDLER ROLLER** A roller which is driven by the web rather than by an electric motor, belt or other external means. **INTERMEDIATE ZONE** An independent tension zone typically created between two driven nip points on a converting line. Also referred to as a Mid-Process Zone. LOAD CELL **An electronic sensor that measures force**. On converting machinery, load cells under the ends of an undriven roller are often used to measure web tension. **MANDREL** A cylinder upon which a roll is wound. **MD** Abbreviation for Machine Direction, which is the direction of material flow through a machine.

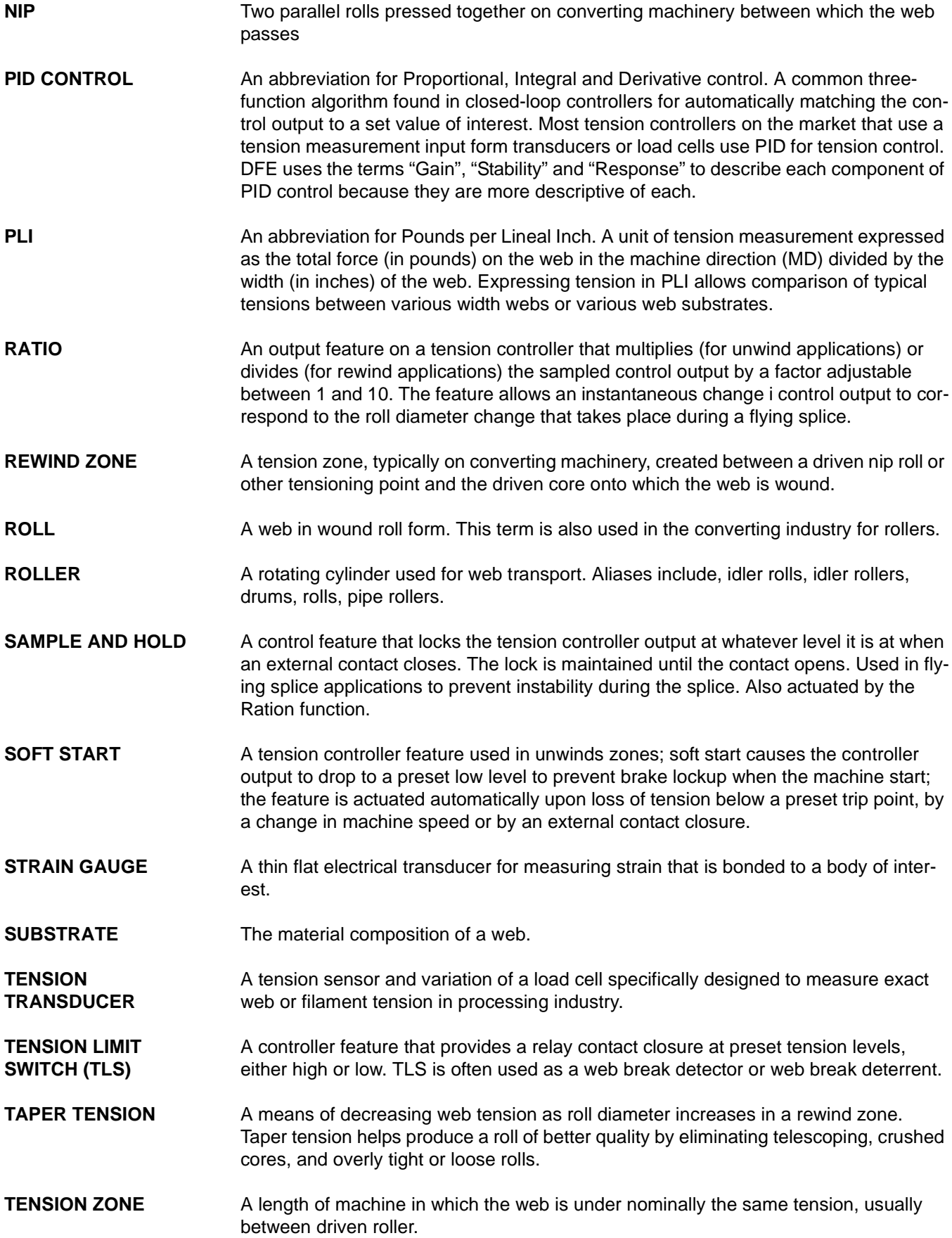

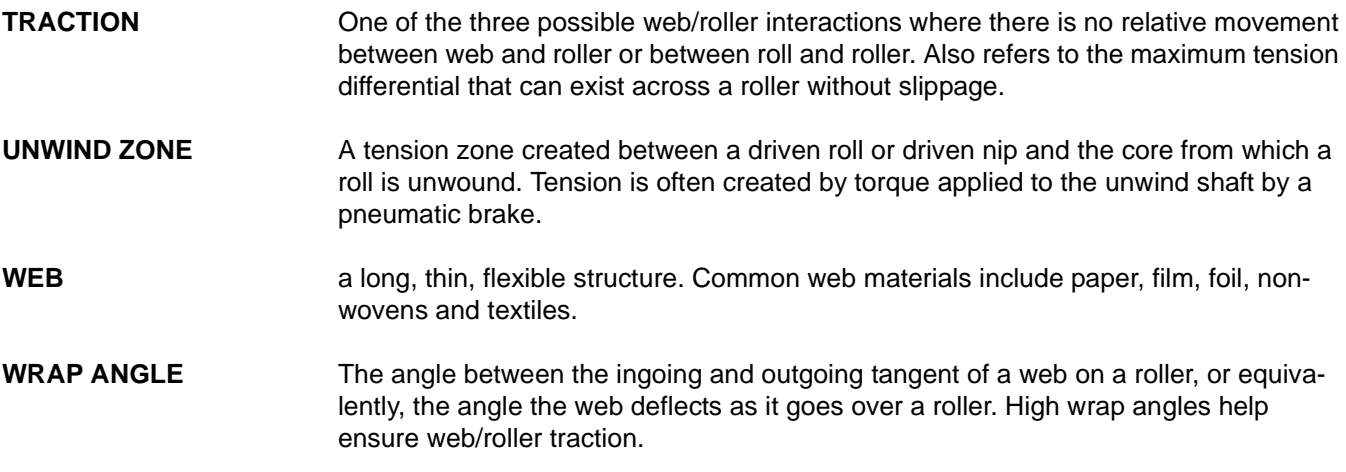

#### HI-3300 Series 4 Operation and Installation

### <span id="page-38-0"></span>**Symbols**

+/- / Left/Right Buttons [20](#page-25-13) "-" Button [9](#page-14-5)

### **Numerics**

0/Char. Button [21](#page-26-8) 10/100 BaseT Ethernet [1](#page-6-3) 2/ABC Button [20](#page-25-14) -2S [4](#page-9-13) 3rd Party I/O [3,](#page-8-7) [4](#page-9-14) 6/MNO Button [20](#page-25-15) 8/TUV Button [20](#page-25-16)

# **A**

About Help [19](#page-24-12) About PID [24](#page-29-5) About Soft Calibration [11](#page-16-6) About the AutoGain Parameter [24](#page-29-6) About the Prod 1 Parameter [22](#page-27-8) About the Prod 2 Parameter [23](#page-28-8) About the Prod 3 Parameter [23](#page-28-9) About the Setpoint in Use Parameter [22](#page-27-9) About The Taper Percent Parameter [25](#page-30-6) About Traditional Calibration [7](#page-12-9) -AC [4](#page-9-15) Aggressive [24](#page-29-7) Allen-Bradley Remote I/O [1,](#page-6-4) [3,](#page-8-8) [4](#page-9-16) Alphanumeric character LCD [19](#page-24-13) Alphanumeric Entry [20](#page-25-17) Alphanumeric Value [20](#page-25-18) Analog [1](#page-6-5) Analog Output [4](#page-9-17) Analog Output Option [4](#page-9-18) Application Specific Web Tension, Process Weighing And Condition Monitoring Instruments [1](#page-6-6) Auto [21](#page-26-9) Auto/M Button [19](#page-24-14) AutoGain Parameter [24](#page-29-8)

# **B**

Back [11](#page-16-7) Backspace Function [20](#page-25-19) Binding [7](#page-12-10) Block Transfer Commands [5](#page-10-6) Booster Power Supply [4](#page-9-19) Brakes [1](#page-6-7) Built-In Diagnostics [2](#page-7-4) Built-In Smart Diagnostics (Knowledgebase) [2](#page-7-4) Button Functions [19](#page-24-15)

# **C**

C2 CAL Sub-Menu [15](#page-20-6) C2 Cal Type [15](#page-20-7)

### **Index**

C2 Calibration Completed OK [18](#page-23-1) C2 Calibration From the Front Panel [15](#page-20-8) C2 Calibration From the Web Page [16](#page-21-5) C2 Weighing System [3](#page-8-9)  $C2^{\circledR}$  Calibration [3](#page-8-10) C<sub>2®</sub> Electronic Calibration [1](#page-6-8) C<sub>2®</sub> [Second Generation Calibration](#page-13-5) [3](#page-8-11) C2Cal 8 Cal Completed OK [11, 16](#page-16-8) Cal Low (Zero) Calibration [9](#page-14-6) Calibrate/7/PQRS Button [20](#page-25-20) Calibration [7](#page-12-11) Calibration Menu [7,](#page-12-12) [8, 15](#page-20-9) Calibration Page [11](#page-16-9) Calibration Performed [19](#page-24-16) Calibration Procedures [7](#page-12-13) Calibration Sub-Menu [10,](#page-15-4) [17](#page-22-4) Calibration/7 Button [7](#page-12-14) Capacity [8,](#page-13-6) [12](#page-17-4) Cellular Phone [26](#page-31-6) Certified Test Weight [9,](#page-14-7) [11](#page-16-10) Checking the Device Data List [25](#page-30-7) Clear Button [20](#page-25-21) -CN [4](#page-9-20) Communication Cables [19](#page-24-17) Communication Options [4](#page-9-21) Configuration [10](#page-15-5) Configuration Page [10](#page-15-6) Connectivity [3](#page-8-12) ControlNet [5](#page-10-7) Core Technologies [7](#page-12-15) Corrective Action [16](#page-21-6) Cursor [7](#page-12-16)

# **D**

DCS [1](#page-6-9) Derivative [24](#page-29-9) Device Data List [25](#page-30-8) DeviceNet [4,](#page-9-22) [19](#page-24-18) DeviceNet Interface [3](#page-8-13) Do C2 Calibration [16](#page-21-7) Do C2 Calibration Button [18](#page-23-2) Do Cal High Button [11](#page-16-11) Do Cal Low Button [11](#page-16-12) Do Cal Low Calibration [11](#page-16-13) Do Cal Low? [9](#page-14-8) Do Soft Cal? [13](#page-18-6) Do Trad Cal [9](#page-14-9) Drive [7](#page-12-17) Dual Scale Input [4](#page-9-23)

# **E**

Embedded Web Server [3](#page-8-14) Enter Button [20](#page-25-22)

ERR [10](#page-15-7) Ethernet Industrial Protocol [5](#page-10-8) Ethernet IP Port [3](#page-8-15) EtherNet/IP™ (Pending) [5](#page-10-9) Exit Button [20](#page-25-23) Exit button [19](#page-24-19) Extranet [1](#page-6-10)

# **F**

Fanuc [5](#page-10-10) Force Factor [13](#page-18-7) Front Panel [19](#page-24-20) Front Panel Display [19](#page-24-21) Function Error [16](#page-21-8) Function OK [9](#page-14-10)

# **G**

Gain/1 Button [20](#page-25-24) GE [5](#page-10-11) Getting Started [7,](#page-12-18) [19](#page-24-22)

# **H**

Hard Cal [7](#page-12-19) Hardy C2® Second Generation [7](#page-12-20) Hardy Instruments C2 Certified Load Sensors [3](#page-8-16) Hardy Instruments Tension Controller [1](#page-6-11) Hardy Technical Support Technician [26](#page-31-7) Hardy Web Site [1](#page-6-12) Hardy Web Tech [1,](#page-6-13) [3](#page-8-17) Help [19](#page-24-23) Help Button [19](#page-24-24) Help Dialog [19](#page-24-25) Help Dialogs [2](#page-7-5) HI 3000-RC [4](#page-9-24) HI 3300 [1](#page-6-14) HI 3300 Tension Controller [21](#page-26-10) http://www.hardyinstruments.com [1](#page-6-15)

# **I**

I/O Block [4](#page-9-25) I/O Module [4](#page-9-26) Instrument ID [26](#page-31-8) Integral [24](#page-29-10) Interface [4](#page-9-27) Internet (World Wide Web) [1](#page-6-16) Intranet [1](#page-6-17) IR (Infra Red) port [1](#page-6-18)

# **K**

Key Pad [1](#page-6-19) Known Weight [7](#page-12-21)

# **L**

LED Display [1](#page-6-20) Left Arrow Button [20](#page-25-25) Load Cell Type [8,](#page-13-7) [15](#page-20-10) Load Cells [7](#page-12-22) Load Point Cables [19](#page-24-26) Load Sensor Number [15,](#page-20-11) [17](#page-22-5)

## **M**

Manual or Auto Mode [19](#page-24-27) Mapped I/O [1,](#page-6-21) [3](#page-8-18) Maximum Tension [7](#page-12-23) -MB [4](#page-9-28) Mechanical Calibration Setup for Traditional Calibration [7](#page-12-24) Mechanical Noise [3](#page-8-19) Method 2 Calibration [11](#page-16-14) Method 3 Calibration - Soft Cal [14](#page-19-6) Millivolt Reading (X2) [12](#page-17-5) Modbus Over TCP/IP [5](#page-10-12) MODBUS® TCP/IP [5](#page-10-13) Model Number [26](#page-31-9) Monitor Dialog Box [27](#page-32-2) Monitoring the HI 3300 from the Web Page [26](#page-31-10) Multiple Controllers [5](#page-10-14)

# **N**

Name and Tension Setpoint [23](#page-28-10) NEMA 4X [4](#page-9-29)

# **O**

OLE Technology (DCOM) [5](#page-10-15) On-Board Diagnostics [3](#page-8-20) On-board Help Files [3](#page-8-21) Onli[ne Tech Support Knowledge Base](#page-10-16) [3](#page-8-22) OPC 5 Operating Display [21](#page-26-11) Operating Mode [20](#page-25-26) Operating Mode Display [21](#page-26-12) Operating the Tension Controller from the Front Panel [19](#page-24-28) Options [4](#page-9-30) Original Traditional Calibration [11](#page-16-15) Output Alarms [1](#page-6-22)

### **P**

-PB [4](#page-9-31) PDA [1](#page-6-23) Performance Diagnostics [1](#page-6-24) PID Control [20](#page-25-27) PID Control for Mid-Process (intermediate) Zone [2](#page-7-6) PID Control for Rewinding Zone [2](#page-7-7) PID Control for Unwinding Zone [2](#page-7-8) PID Parameters Display [24](#page-29-11) PLC® [1](#page-6-25) Polyethylene [22](#page-27-10) Polystyrene [24](#page-29-12)

Index

Pounds Force (lbf) [21](#page-26-13) PP# = Program Part Number [26](#page-31-11) Process Configuration [22](#page-27-11) Prod 1 [22](#page-27-12) Prod 1 Parameter [22](#page-27-13) Prod 2 [22](#page-27-14) Prod 2 Parameter [23](#page-28-11) Prod 3 [22](#page-27-15) Prod 3 Parameter [23](#page-28-12) Profibus [1,](#page-6-26) [5](#page-10-17) Profibus (Process Fieldbus) [5](#page-10-18) Profibus Interface [4](#page-9-32) Program Version [26](#page-31-12) Programmable Logic Controllers (PLC) [5](#page-10-19) Proportional [24](#page-29-13) Provide Feedback Link [3](#page-8-23)

# **R**

Read Only Display [26](#page-31-13) Read Only Field [17](#page-22-6) Ref Wgt [8,](#page-13-8) [16](#page-21-9) Reference Weight [17](#page-22-7) Reference Weight Text Field [17](#page-22-8) Relays [4](#page-9-33) Remote I/O [5](#page-10-20) Right Arrow Button [20](#page-25-28) Right or Left Arrow Buttons [8](#page-13-9) -RIO [4](#page-9-34) Roller [12](#page-17-6) Rope and Weight [10](#page-15-8) RS Networks® 3

# **S**

Saran [23](#page-28-13) Secure Memory Module (SMM) [4](#page-9-35) Security Violation [16](#page-21-10) Selectable Predetermined [5](#page-10-21) Sensitivity [12](#page-17-7) Serial Number [26](#page-31-14) Set the Span Value [9](#page-14-11) Setpoint in Use Parameter [22](#page-27-16) Setpoints Entered [19](#page-24-29) Setting the P (Proportional) + I (Integral) + D (Derivative) Parameters (PID) from the Front Panel [24](#page-29-14) Setup Menu [7,](#page-12-25) [15](#page-20-12) Setup Wizards [3](#page-8-25) Setup/3 Button [15](#page-20-13) Setup/3/DEF Button [20](#page-25-29) Sheave [12](#page-17-8) Siemens [5](#page-10-22) Small Logic Controllers (SLC [5](#page-10-23) Smart Devices [4](#page-9-36) SMM [4](#page-9-37) SMM (Secure Memory Module) [1](#page-6-27) Snsr Type [8,](#page-13-10) [15](#page-20-14) Soft Calibration [11](#page-16-16)

Soft Calibration from the Front Panel [11](#page-16-17) Soft Calibration from the Web Page [13](#page-18-8) Span Calibration [9](#page-14-12) Span Weight Field [11](#page-16-18) Span Wgt [9](#page-14-13) Stand-Alone PID Closed Loop Controller [1](#page-6-28) Standby [21](#page-26-14) Start Button [19](#page-24-30) Starting Up for the First Time [21](#page-26-15) Stop [21](#page-26-16) Stop Button [19](#page-24-31) Support Section [1](#page-6-29) Swivel Mounted [1](#page-6-30) System Gain (PID) [20](#page-25-30)

# **T**

Taper Percent Parameter (Rewind Only) [25](#page-30-9) Taper/4/GHI [20](#page-25-31) Technical Support Department [1](#page-6-31) Tension Controller [1,](#page-6-32) [7,](#page-12-26) [19](#page-24-32) Tension Controller Home Page [10](#page-15-9) Tension Setpoint [22](#page-27-17) Test and Data Menu [25](#page-30-10) Test button [3](#page-8-26) Test Weight [9](#page-14-14) Test/9/WXYZ Button [21](#page-26-17) Texas Instruments [5](#page-10-24) The Secure Memory Module [4](#page-9-38) Trad Cal [8](#page-13-11) Traditional Calibration [8,](#page-13-12) [15](#page-20-15) Traditional Calibration [3,](#page-8-27) [7](#page-12-27) Traditional Calibration From the Front Panel [7](#page-12-28) Traditional Calibration From the Web Page [10](#page-15-10)

# **U**

Units/5/JKL Button [20](#page-25-32) User/./\_/@ Button [21](#page-26-18)

# **V**

Vendor-Neutral Data Representation [5](#page-10-25) Vertically Passes [14](#page-19-7) VPN [1](#page-6-33)

# **W**

WAP Enabled Devices [3](#page-8-28) WAP/Browser [26](#page-31-15) WAVERSAVER [3](#page-8-29) WAVERSAVER® [1,](#page-6-34) [3](#page-8-30) WAVERSAVER<sup>®</sup> Technology [3](#page-8-31) Web and Strand Tension Control [2](#page-7-9) Web Browser [19](#page-24-33) Wireless Connectivity [1](#page-6-35) Wrap Angle 1 [12](#page-17-9) Wrap Angle 1 Text Field [17](#page-22-9) Wrap Angle 2 [13](#page-18-9) Wrap Angle 2 Text Field [18](#page-23-3)

**Z** Zero Cal Reference Weight [11](#page-16-19) Zero Point [8](#page-13-13)

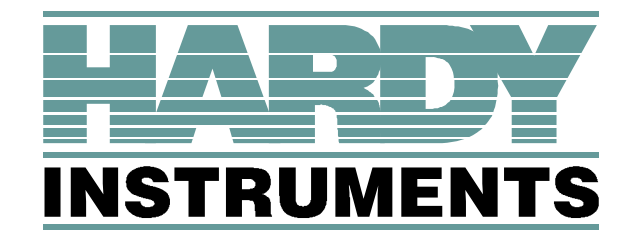

**9440 Carroll Park Drive Suite 150, San Diego, CA 92121 Telephone: 1-800-821-5831 FAX: (858) 278-6700 Web Address: http://www.hardyinstruments.com**

**Hard Instruments Document Number: 0596-0286-01 Rev. B Copyright December 2004, Dynamic Instruments, All Rights Reserved. Printed in the U.S.A.**